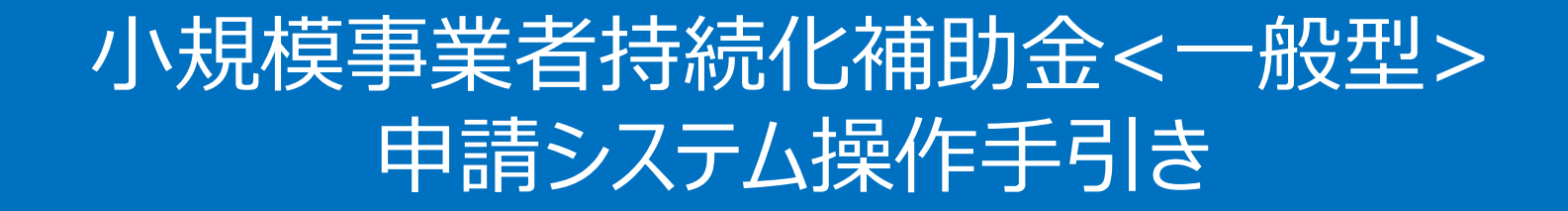

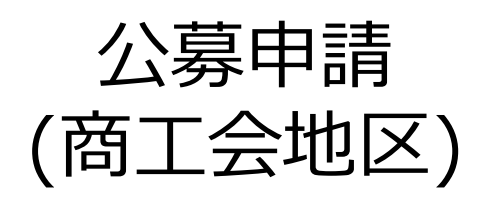

**2024/3/4**

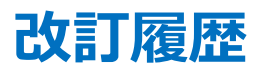

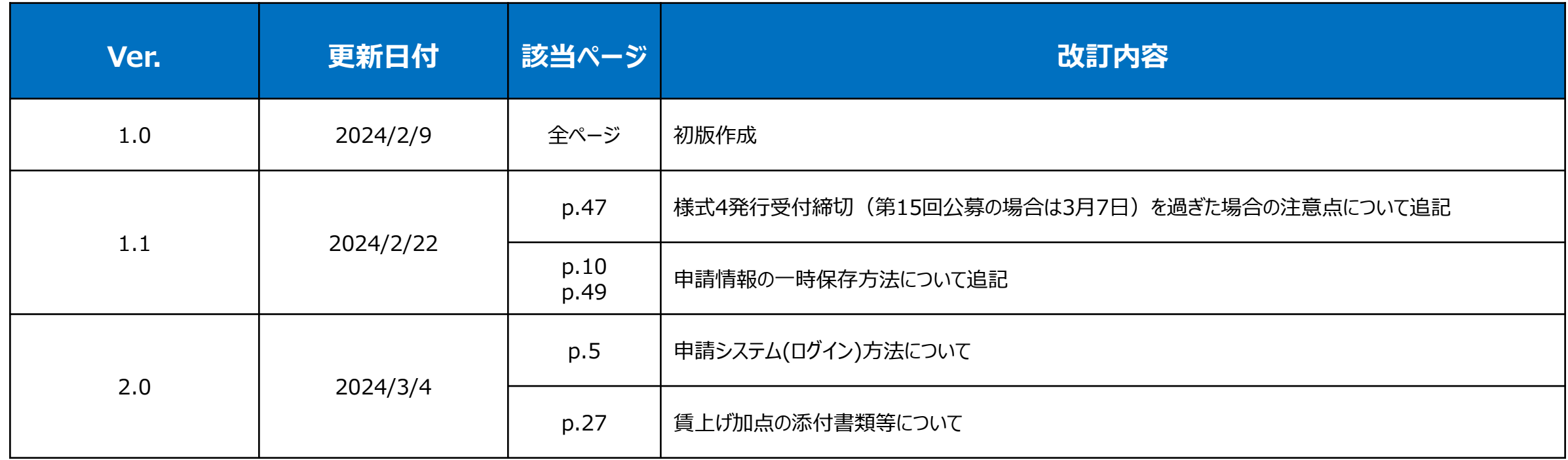

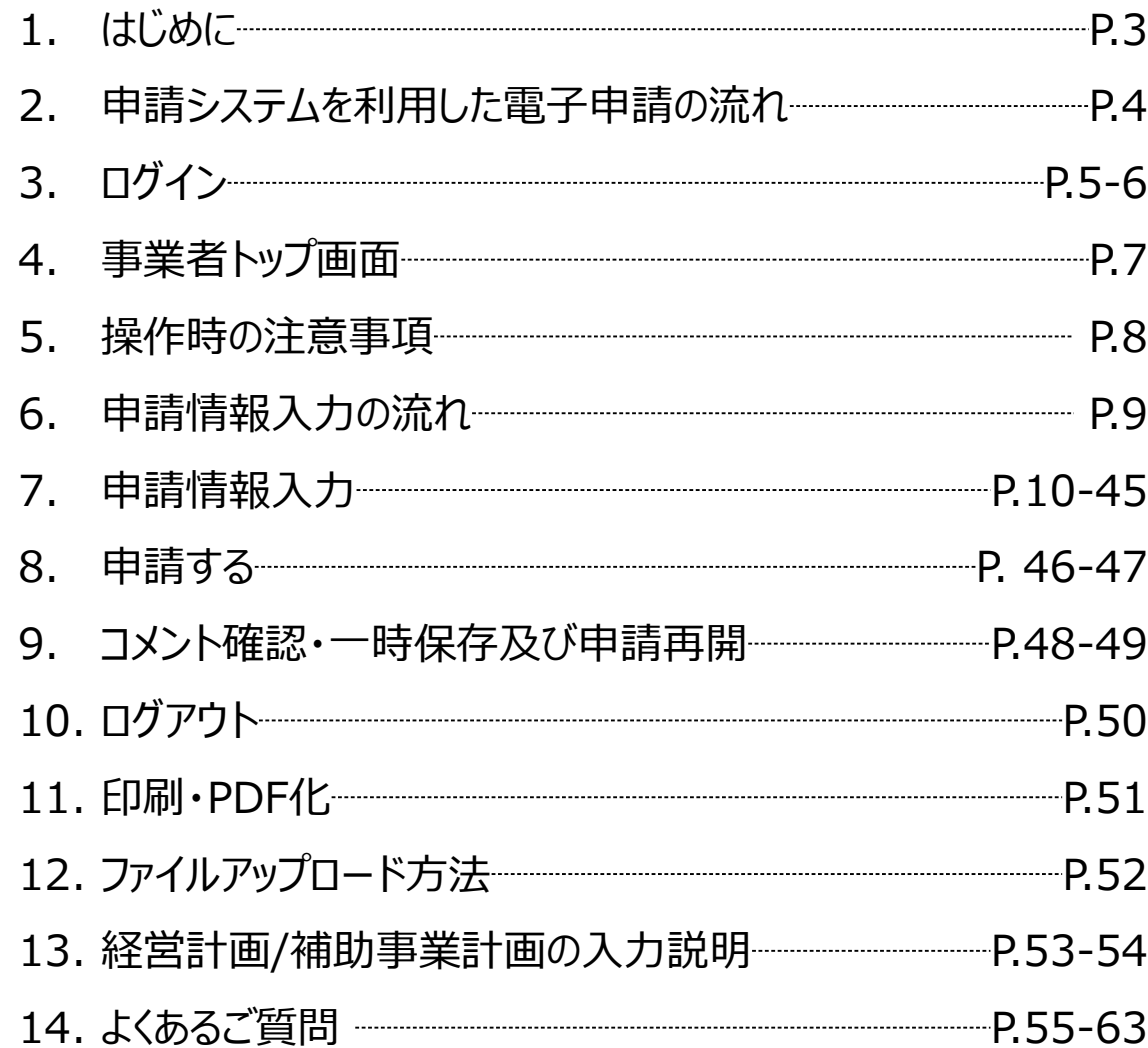

◆ **まずは公募要領をよく読みこんだ上で、申請に進んでください。**

**本手引きは商工会地区の事業者向けです。** 

**支援依頼先によって一部手順が異なりますので、ご自身の支援依頼先が商工会・商工会議所のどちらであるかをご確認ください。**

- ◆ 本補助金の概要や制度の詳細、補助金内容のお問い合わせ先については、小規模事業者持続化補助金<一般型>のホームページをご参照ください。 [https://www.shokokai.or.jp/jizokuka\\_r1h/](https://www.shokokai.or.jp/jizokuka_r1h/)
- ◆ 本手引きは、小規模事業者持続化補助金<一般型>申請システムにて申請を行う方法を説明した資料です。※画像はイメージのため今後変更となる可能性があります 対象の補助金は、 「小規模事業者持続化補助金<一般型>」です。他の補助金を申請する場合にはご利用いただけません。
- 「小規模事業者持続化補助金<一般型> 」の申請は、紙での申請も可能ですが、電子申請システムを使用せず、紙で申請を行った事業者に対して、減点調整を行います。また、紙で公募申 請をされた場合は、交付決定後の申請も紙での申請となり、電子申請システムを使用することはできません。
- ◆ 電子申請の場合、各種通知(採択/不採択/交付決定)はマイページ上でご確認いただけます。
- 締切日直前はシステムが混雑することが想定されますので、余裕をもって申請を行ってください。
- ◆ 動作環境は以下のとおりです。下記のブラウザの最新バージョンをご利用ください。

※Microsoft Edgeの「Internet Explorerモード」は申請上のエラー等が生じますので利用しないでください

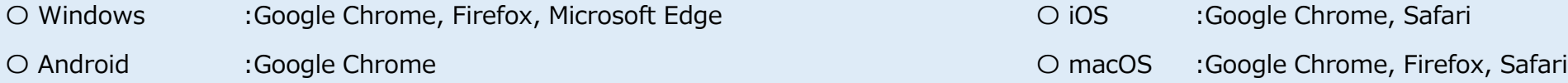

◆ アップロード可能なファイルの拡張子は以下の通りです。 pdf、zip、doc、docx、xls、xlsx、png、bmp、jpg、jpeg、HEIC、gif

#### **申請システムを利用した電子申請の流れ(商工会地区の場合) スキング ついり めんじょう しゅうきょう しょうきょう しょうきょう しょうきょう しゅうきょう しゅうきょう しゅうきょう しんこう しゅうきょう しゅうしょう しょうきょう しゅうかい しゅうかい しゅうかい しゅうかい しゅうかい しゅうかい**

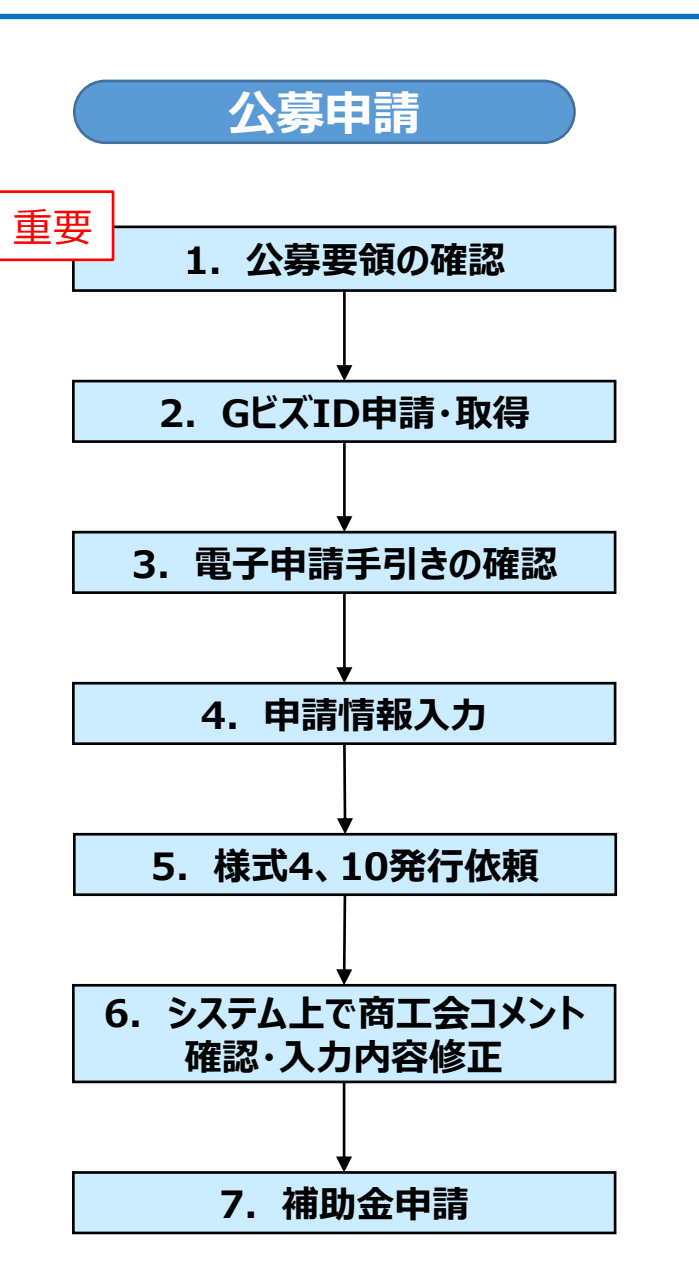

**公募要領を必ず熟読ください。**

- <u> 重要 │</u> 公券安祖で必9熬読ヽにさい。<br>───────※申請のために必要な情報が記載されています。
- 1. 最新の公募要領をホームページで確認します。

URL:[https://www.shokokai.or.jp/jizokuka\\_r1h/](https://www.shokokai.or.jp/jizokuka_r1h/)

2. GビズIDの申請・取得を行います。申請にはGビズIDが必要です。

URL:<https://gbiz-id.go.jp/>

- 3. 本手引きを確認します。
- 4. 申請システムにログインし、申請に必要となる情報を入力します。
- 5. 様式4「事業支援計画書」の発行依頼を行います。事業承継加点の付与を希望する 事業者は、併せて様式10「事業承継診断票」の発行依頼も行います。
- 6. 商工会がシステム上で入力内容を確認し、事業計画の内容や提出書類の過不足等 についてコメントを入力しますので、コメントを確認し必要に応じて入力内容を修正します。
- 7. 様式4「事業支援計画書」がシステム上で発行されますので、残りの入力項目をすべて 記載し、公募申請を提出します。

申請締切後、審査が行われます。

採択結果の発表後、採択通知書及び交付決定通知はマイページより閲覧可能です。

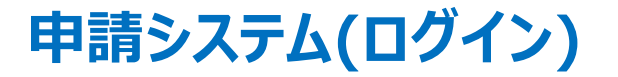

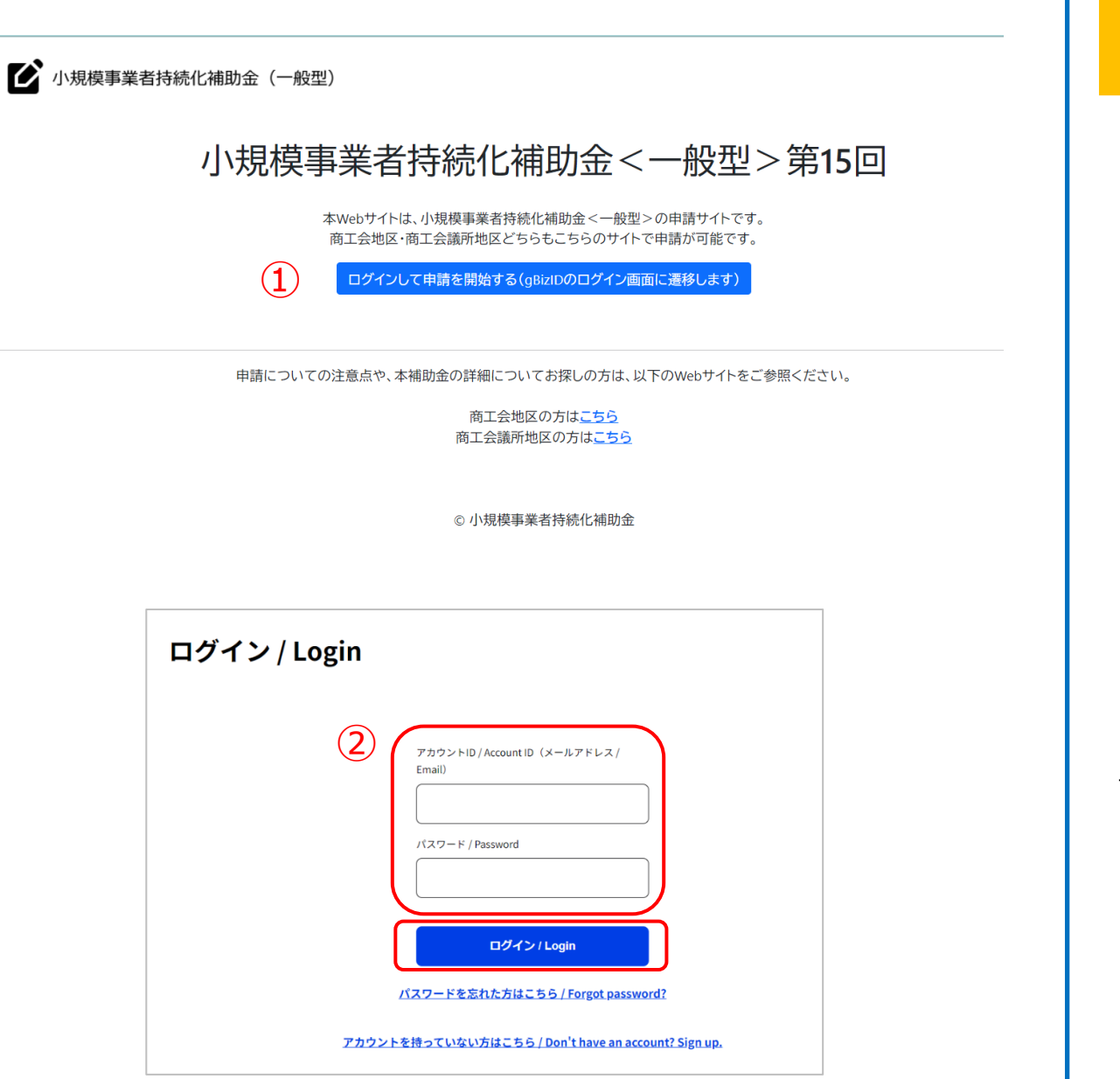

ログイン画面です。

申請を開始する前に、必ずGビズIDを取得してください。

【ログイン】

① 以下URLにアクセスし、「ログインして申請を開始する」をクリックしてください。 <https://www.jizokuka-portal.info/>

② GビズのアカウントIDとパスワードを入力し、ログインボタンをクリックしてください。

※プライム及びメンバーの2つのアカウント種別がご利用いただけます。 GビズIDの詳細に関してはGビズIDのウェブサイトをご覧ください。 <https://gbiz-id.go.jp/>

※GビズIDのウェブサイトにログインをしていると、電子申請システムへログインでき ないことがあります。その場合は、GビズIDウェブサイトをログアウトしてから、電子 申請システムへログインしてください。

※**申請フォームはGビズIDの登録情報(個人事業主または法人・ NPO法人)**

**に紐づいておりますので、事業形態が変わった場合(法人成り等)は必ず**

**GビズIDの登録情報を更新のうえ、申請を行ってください。**

### **申請システム(遵守事項)**

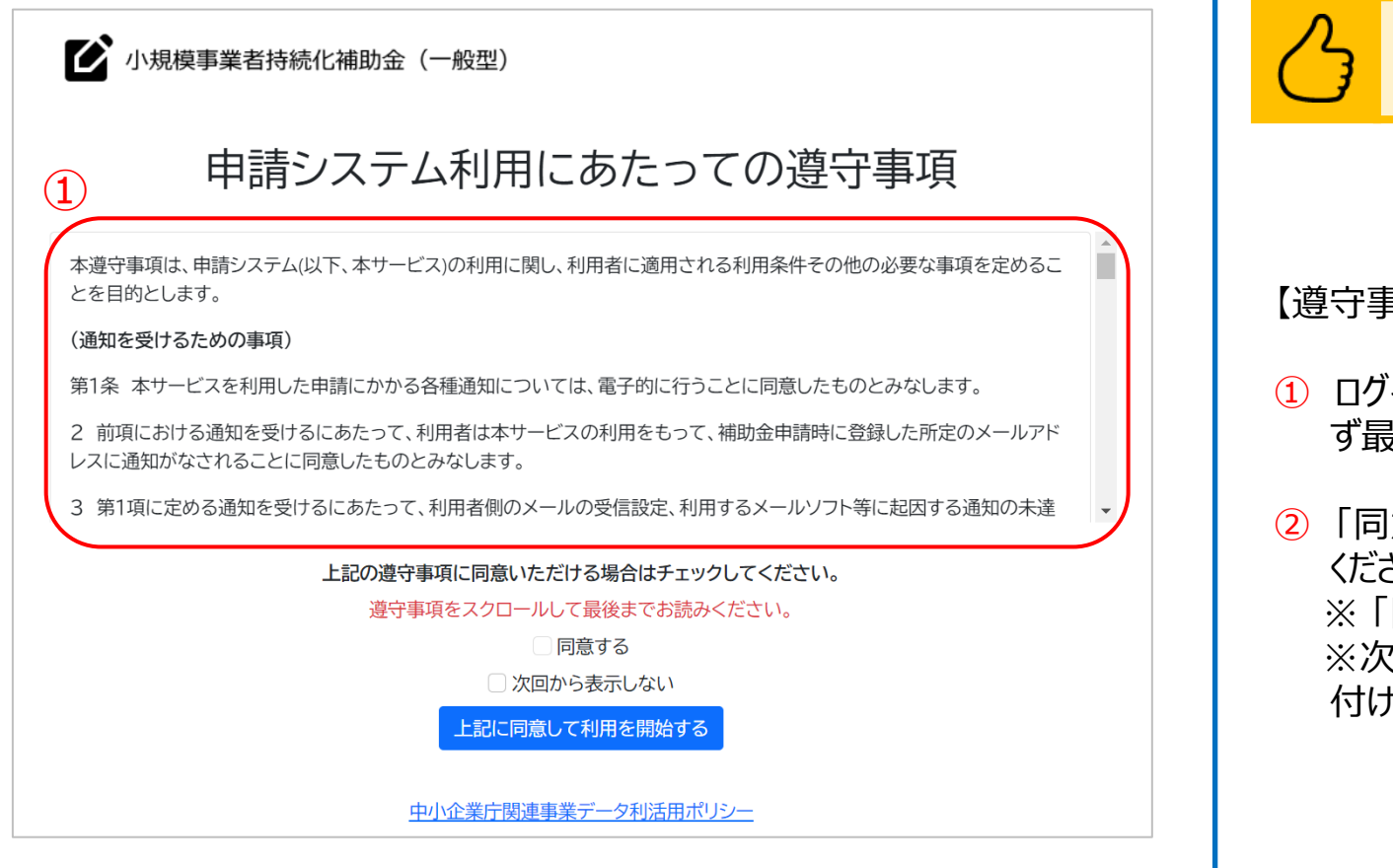

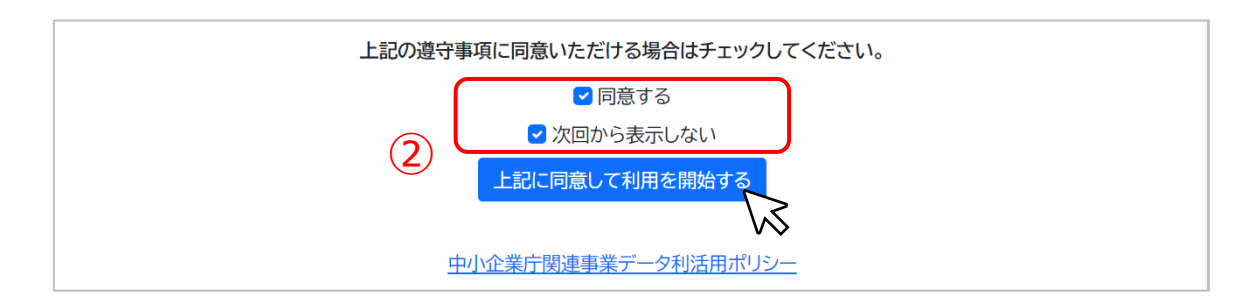

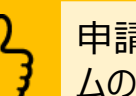

申請システム利用にあたっての遵守事項を確認し、同意の上でシステ ムの利用を開始してください。

#### 【遵守事項】

- ① ログイン後、「申請システム利用にあたっての遵守事項」が表示されます。必 ず最後までお読みください。
- ② 「同意する」にチェックを付け、「上記に同意して利用を開始する」を押下して ください。

※ 「同意する」は最後までスクロールするとチェックがつけられるようになります。 ※次回のログインから表示しない場合は、「次回から表示しない」にチェックを 付けてください。

#### $\mathbf{r} = \mathbf{r}$  . The set of  $\mathbf{r} = \mathbf{r}$  . The set of  $\mathbf{r} = \mathbf{r}$  is a set of  $\mathbf{r} = \mathbf{r}$

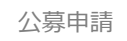

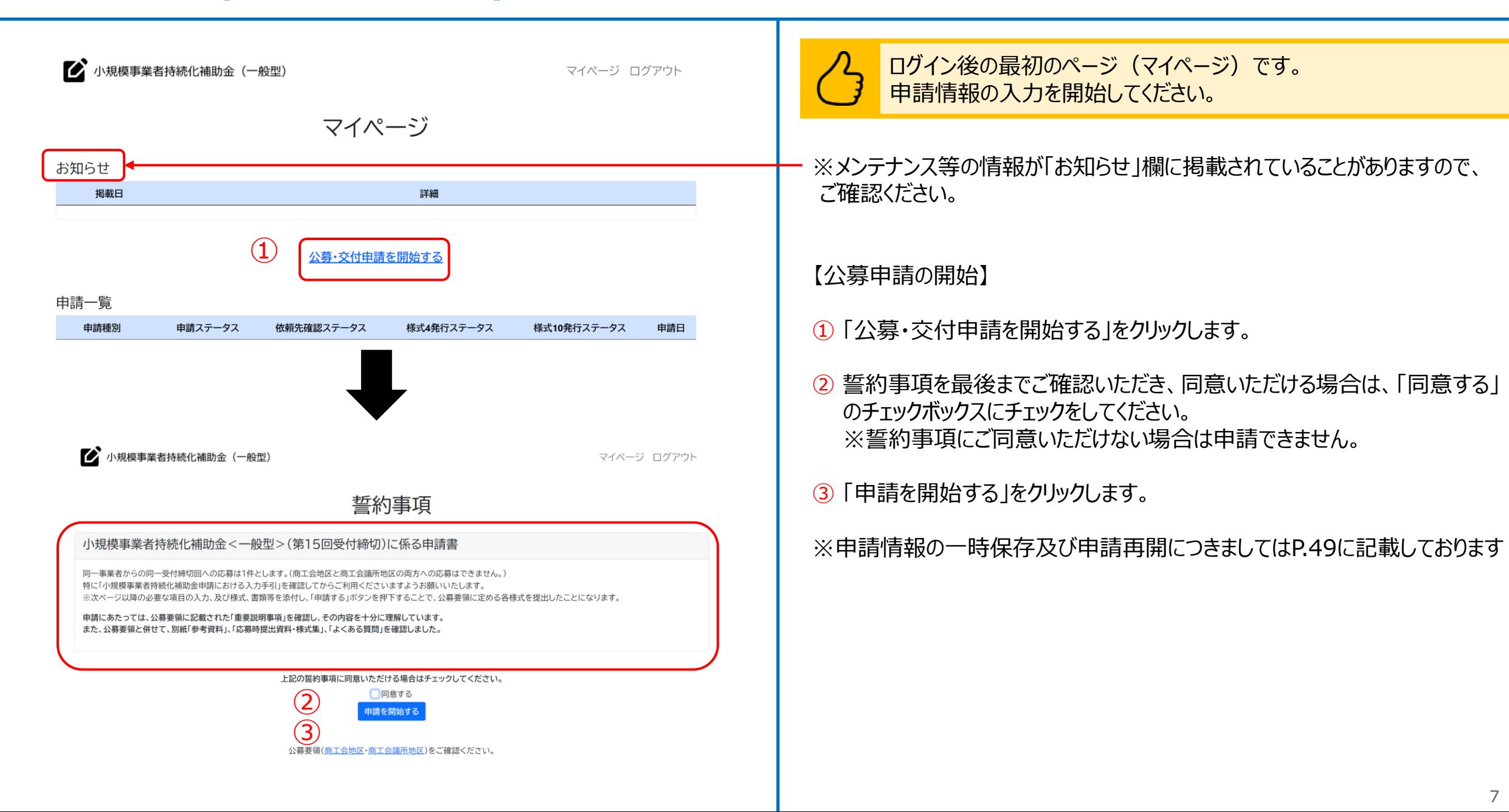

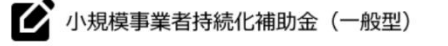

マイページ ログアウト

 $\times$ 

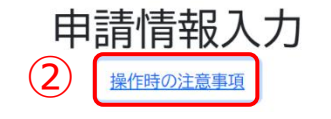

#### 操作時の注意事項 ● 180分の間画面遷移等の処理が無い場合、保存していないデー タが破棄され、再度ログインが必要となります。

- 入力エラーが発生した場合、再度ファイルを添付いただく必要 があります。お手数ですが入力エラーがなくなるまで確認をお 願いします。
- 申請方法や入力方法で不明点がある場合はHP(商工会地区、 商工会議所地区)を参照ください。

閉じる  $\mathbf{3}$ 

操作時の注意事項の画面です。 注意事項を確認のうえ、申請を開始してください。

①各ページタイトルの下部に「操作時の注意事項」が表示されます。

- ② 操作時の注意事項を確認する際は、「操作時の注意事項」を クリックしてください。
- ③ 閉じる場合は「閉じる」ボタンをクリックしてください。

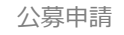

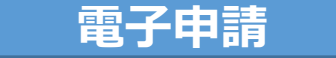

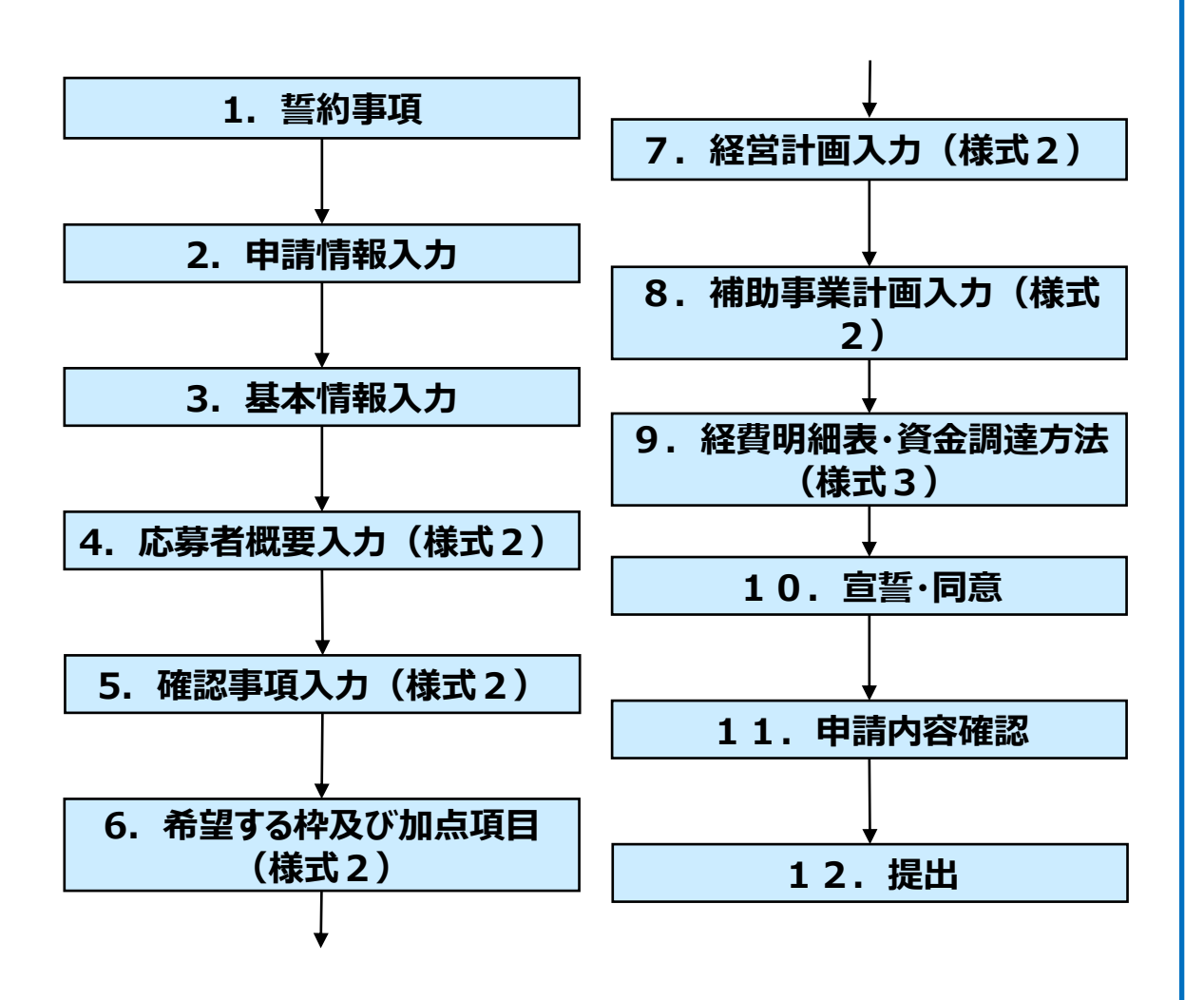

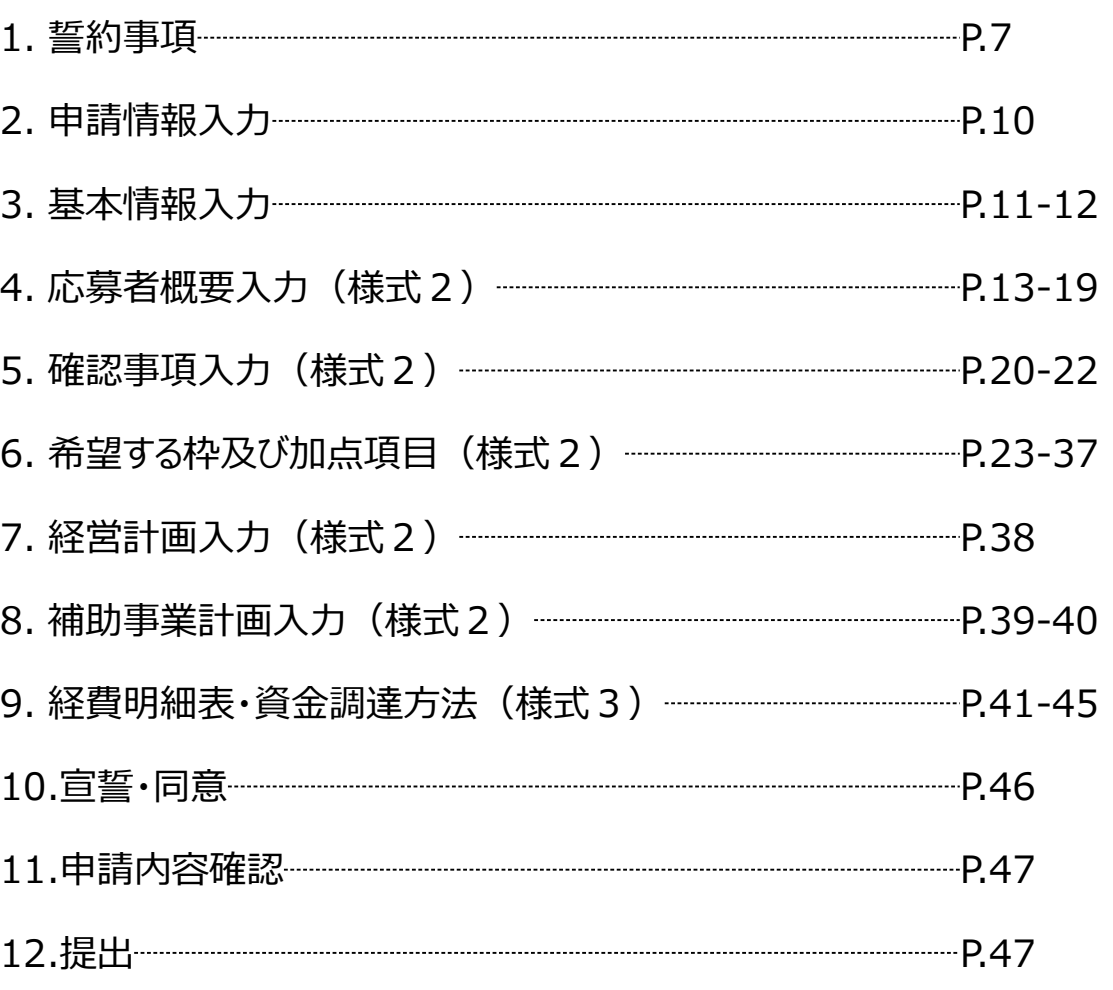

# **申請システム(申請情報入力)** 公募申請

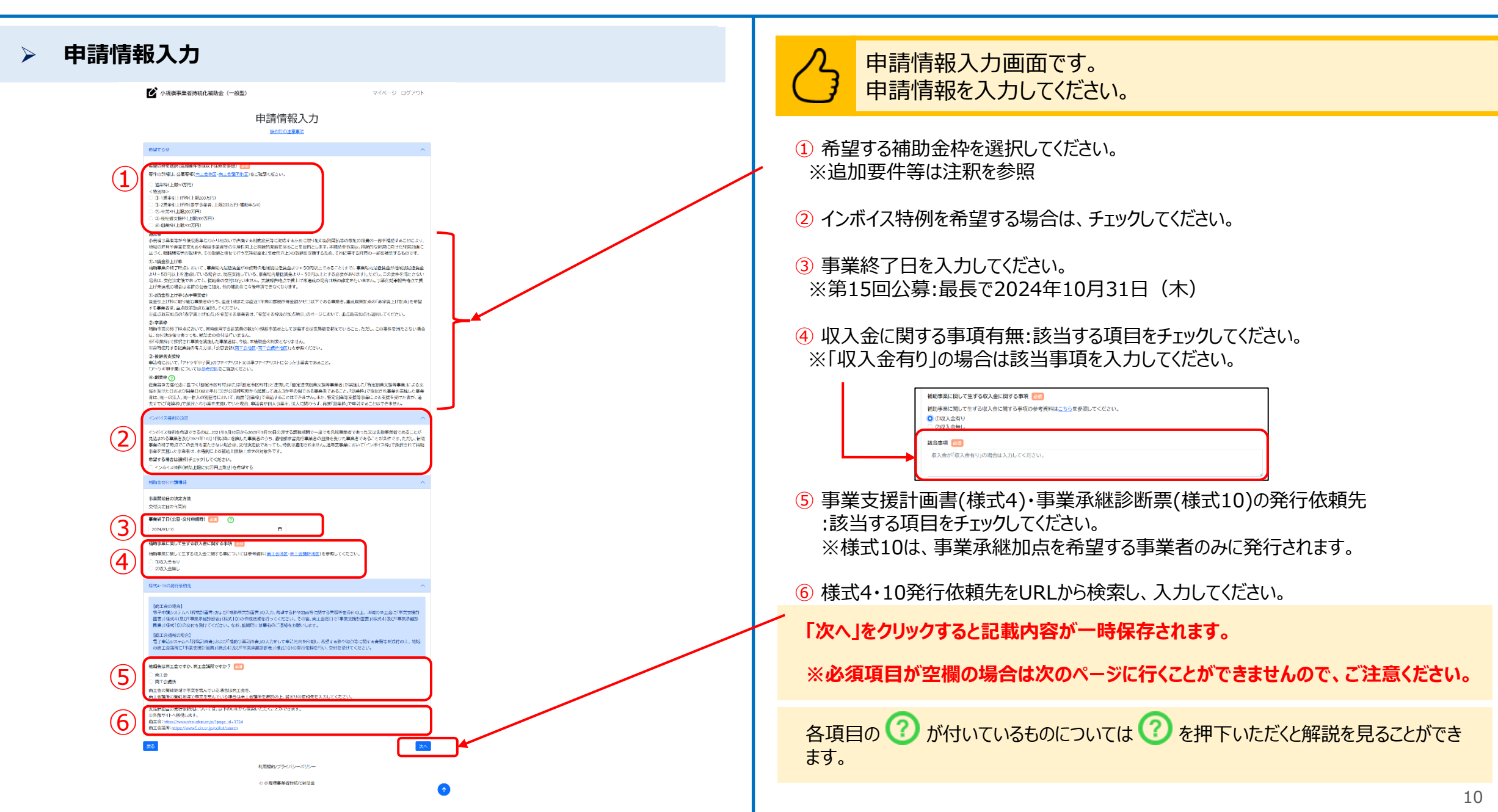

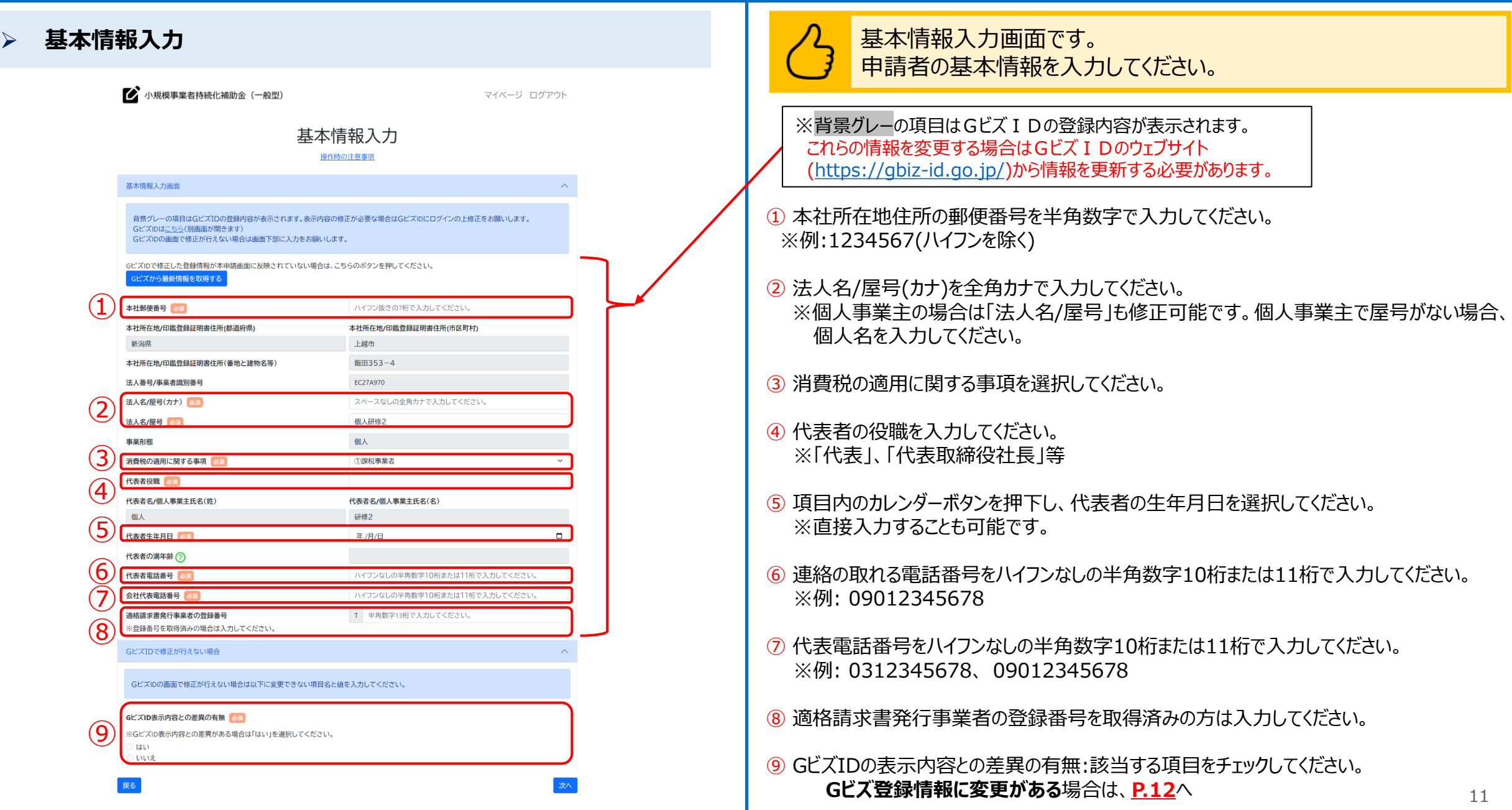

#### ➢ **基本情報入力** 申請入力中にGビズ登録情報の修正を行う場合の手順です。 → 小規模事業者持続化補助金 (一般型) マイページ ログアウト 基本情報入力 操作時の注意事項 ① 申請入力中にGビズ登録情報の修正を行った場合、「Gビズから最新情報 基本情報入力画面 を取得する」ボタンを押下して最新情報を取得してください。 背景グレーの項目はGビズIDの登録内容が表示されます。表示内容の修正が必要な場合はGビズIDにログインの上修正をお願いします。 GビズIDはこちら(別画面が開きます) ※情報の更新のためにボタン押下前に申請システムに再度ログインする必要がありま GビズIDの画面で修正が行えない場合は画面下部に入力をお願いします。 す。 GビズIDで修正した登録情報が本申請画面に反映されていない場合は、こちらのボタンを押してください。 ① ※原則として、GビズIDの登録情報を最新の状態にした上で申請を行ってください。 本社郵便番号 85 ハイフン抜きの2桁で入力してください ※変更内容によっては反映が遅れる場合があります。 本社所在地/印鑑登録証明書住所(都道府県) 本社所在地/田鑑登録証明書住所(市区町村 上越市 新潟県 本社所在地/印鑑登録証明書住所(番地と建物名等) 飯田353 法人番号/事業者識別番号 EC27A970 法人名/屋号(カナ) 65 スペースなしの全角カナで入力してください 法人名/屋号 85 個人研修 ※変更内容が反映される場合、背景グレーの項目はGビズIDの 事業形態 個人 消費税の適用に関する事項 ①課税事業者 最新の登録内容が表示されます。 代表者役職 85 ※変更内容によっては反映に時間がかかる場合があります。最新情 代表者名/個人事業主氏名(姓) 代表者名/個人事業主氏名(名) 佃人 研修2 報が表示されない場合、以下の②にて**「はい」**を選択してください 代表者生年月日 必須 年/月/日  $\Box$ 代表者の満年齢 ? 代表者電話番号 必須 ハイフンなしの半角数字10桁または11桁で入力してください。 会社代表電話番号 88 ハイフンなしの半角数字10桁または11桁で入力してください 遺格請求書発行事業者の登録番号 T 半角数字13桁で入力してください ※登録番号を取得済みの場合は入力してください。 GビズIDで修正が行えない場合 ② 変更内容が反映されない場合や修正が遅れる場合、「はい」を選択してくだ GビズIDの画面で修正が行えない場合は以下に変更できない項目名と値を入力してください さい。変更が確認できた場合は「いいえ」を選択してください。 GビズID表示内容との差異の有無 ② ※GビズID表示内容との差異がある場合は「はい」を選択してください。  $Q$  (at ) **「はい」**を選択した場合 GビズIDの画面で修正が行えない場合は以下に変更できない項目名と値を入力してください。 ③例)法人名を登記変更したがGビズIDで反映されていない。正しくは「山田商店」となります ③ GビズIDの表示内容で修正が行えない箇所について項目名と変更内容を 入力してください。 次へ 戻る 利用規約/プライバシーポリシー の小規模事業者持続化補助金

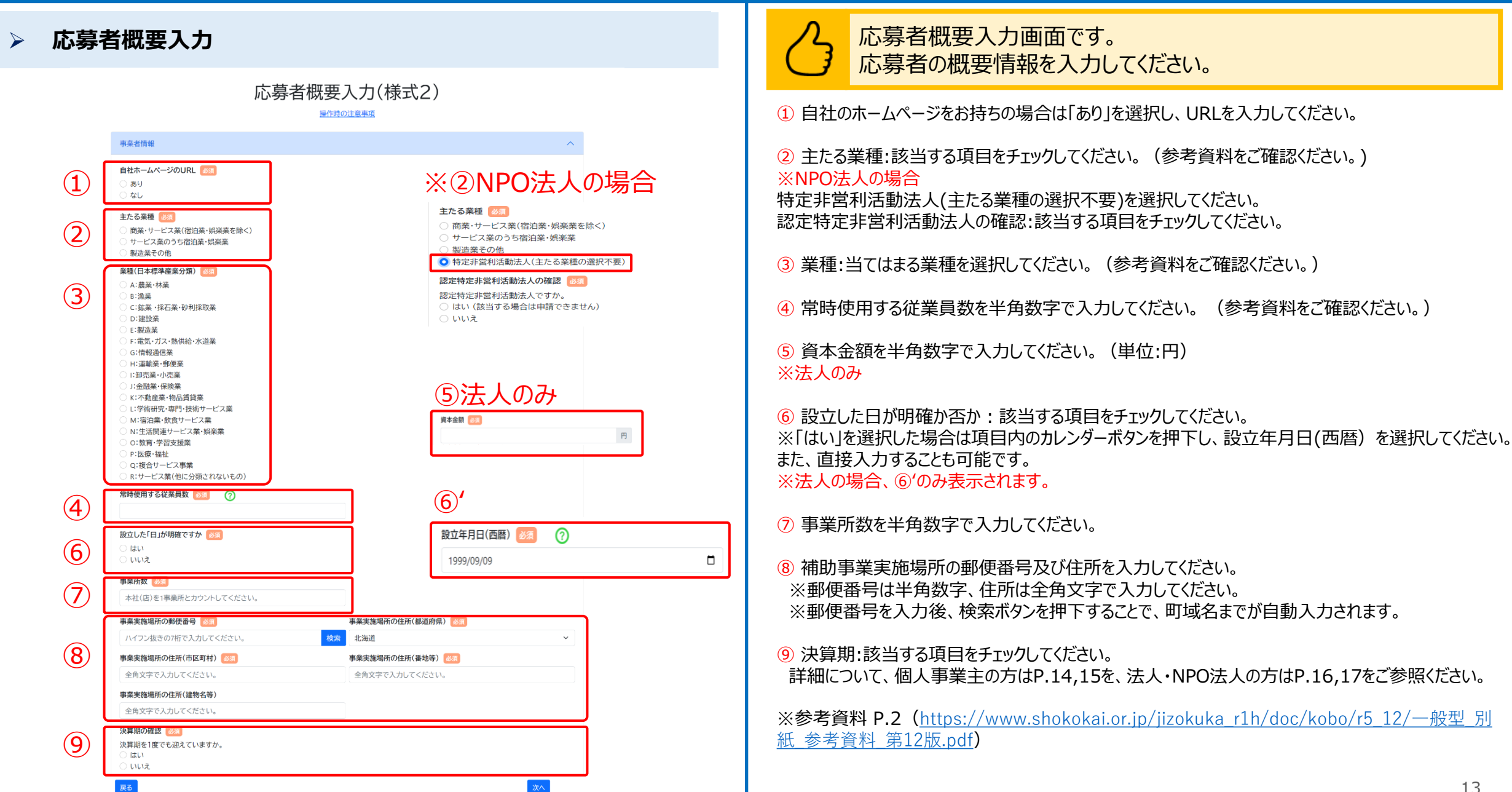

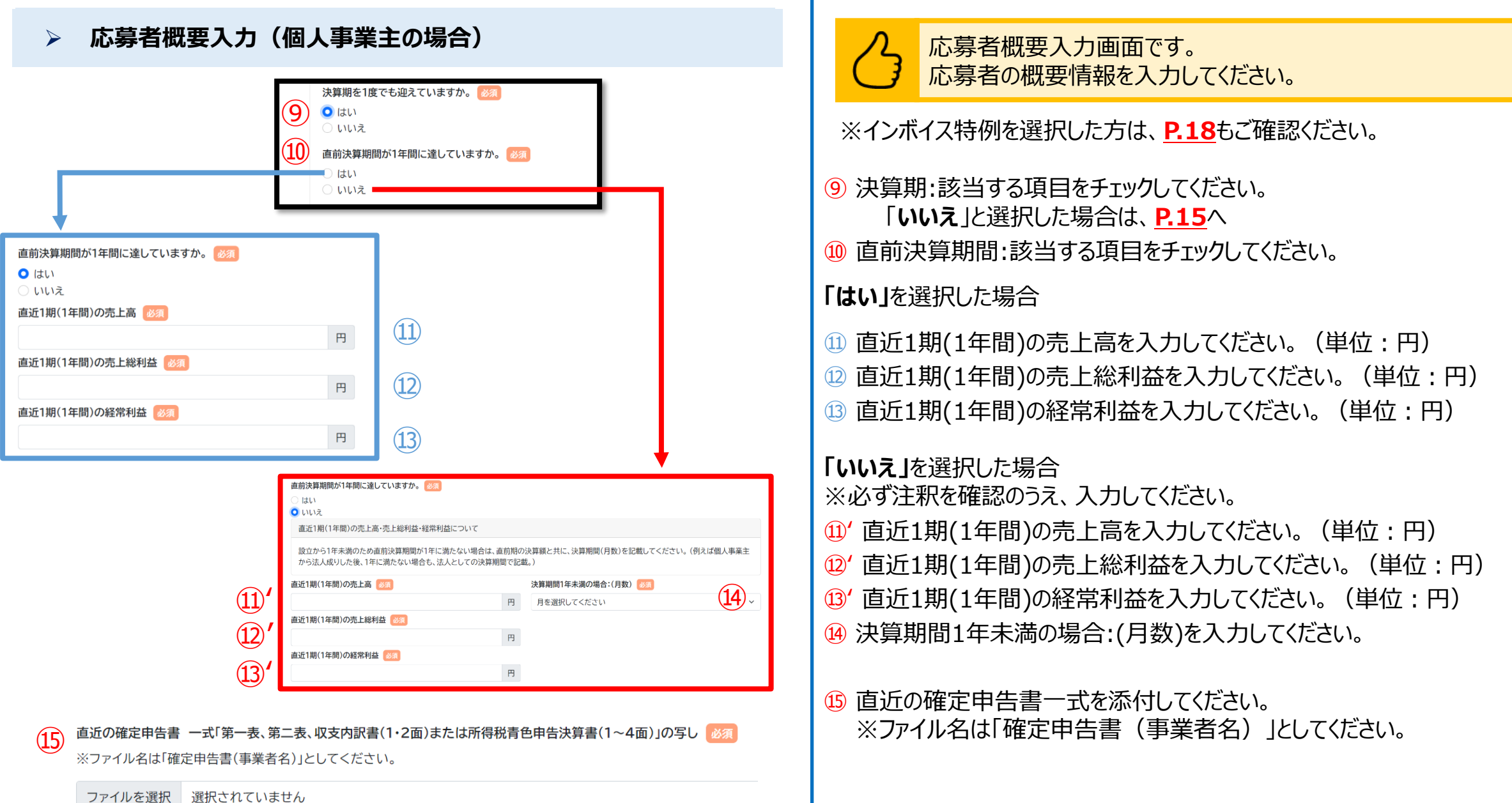

14

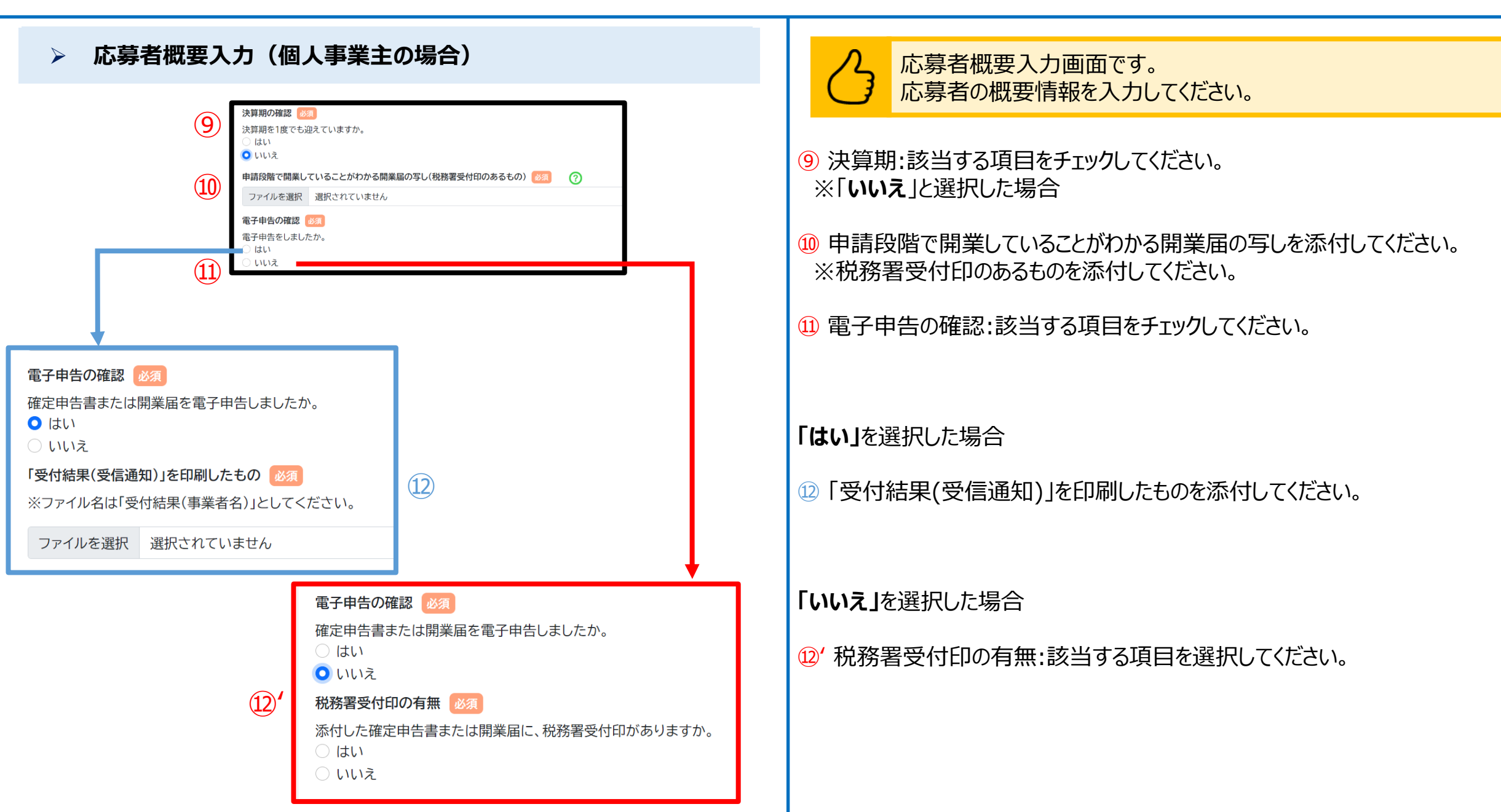

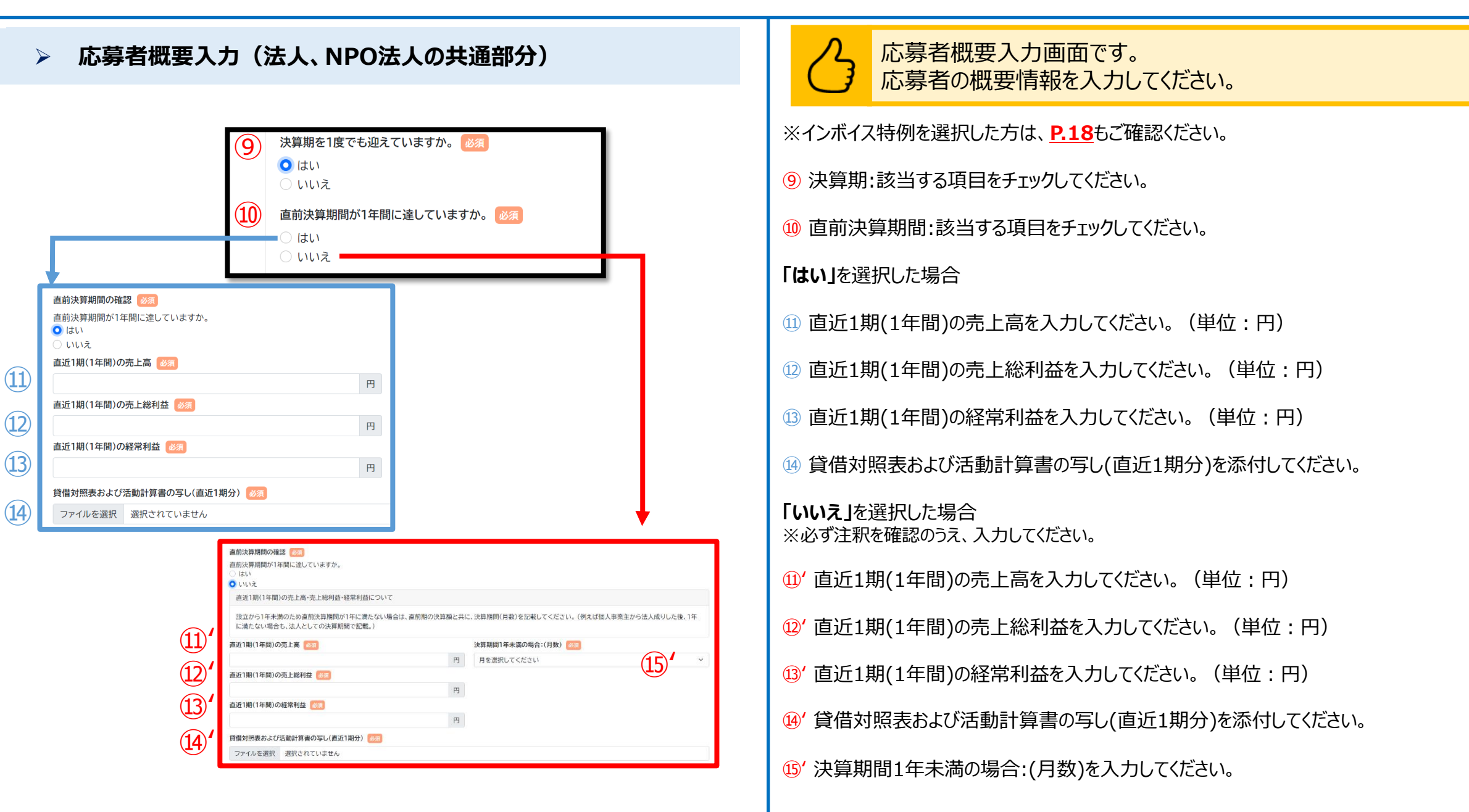

#### ➢ **応募者概要入力(法人、NPO法人の場合)**

#### **【法人**の場合**】**

貸借対照表および損益計算書の写し(直近1期分) 必須

⑯ ※ファイル名は「貸借対照表(事業者名)」または、「損益計算書(事業者名)」としてください。

ファイルを選択 選択されていません

損益計算書がない場合は、確定申告書(表紙(受付印のある用紙)および別表四(所得の簡易計算))の写しのファイルをこちらに添付してください。

#### **【NPO法人**の場合**】**

#### ⑰ 貸借対照表および活動計算書の写し(直近1期分) 必須

※ファイル名は「貸借対照表(事業者名)および活動計算書(事業者名)」としてください。

ファイルを選択 選択されていません

⑱現在事項全部証明書または履歴事項全部証明書 (申請書の提出日から3か月以内の日付のもの(原本)) ※ファイル名は「現在事項全部証明書(事業者名)」または、「履歴事項全部証明書(事業者名)」としてください。

ファイルを選択 選択されていません

⑲ 法人税確定申告書(別表一(受付印のある用紙)および別表四(所得の簡易計算))(直近1期分) ※ファイル名は「法人税確定申告書(事業者名)」としてください。

ファイルを選択 選択されていません

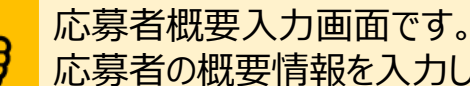

応募者の概要情報を入力してください。

#### **【法人**の場合**】**

⑯ 貸借対照表および損益計算書の写し(直近1期分)を添付してください。 ※ファイル名は「貸借対照表(事業者名)」または、「損益計算書(事業者名)」としてください。 ※損益計算書がない場合は、確定申告書(表紙(受付印のある用紙)および別表四(所 得の簡易計算))の写しのファイルを添付してください。

#### **【NPO法人**の場合**】**

- ⑰ 貸借対照表および活動計算書の写し(直近1期分)を添付してください。 ※ファイル名は「貸借対照表(事業者名)および活動計算書(事業者名)」としてください。
- ⑱ 現在事項全部証明書または履歴事項全部証明書(申請書の提出日から3 か月以内の日付のもの(原本))を添付してください。 ※ファイル名は「現在事項全部証明書(事業者名)」または、 「履歴事項全部証明書(事業者名)」としてください。
- ⑲ 法人税確定申告書(別表一(受付印のある用紙)および別表四(所得の簡 易計算))(直近1期分)を添付してください。 ※ファイル名は「法人税確定申告書(事業者名)」としてください。

※ファイルアップロード方法はP.52を参考にしてください。

#### ➢ **応募者概要入力(インボイス特例選択者)** 申請日を含む事業年度の設問項目  $\left( \mathbf{1} \right)$ 申請日を含む事業年度の「末日」が2023年9月28日以前ですか。 **【法人**の場合**】** ○ はい ○ いいえ 2期前の売上高 必須  $\overline{2}$ 円 3期前の売上高 必須  $\circ$ 円 ④ 4期前の売上高 必須 円

#### **【個人**の場合**】**

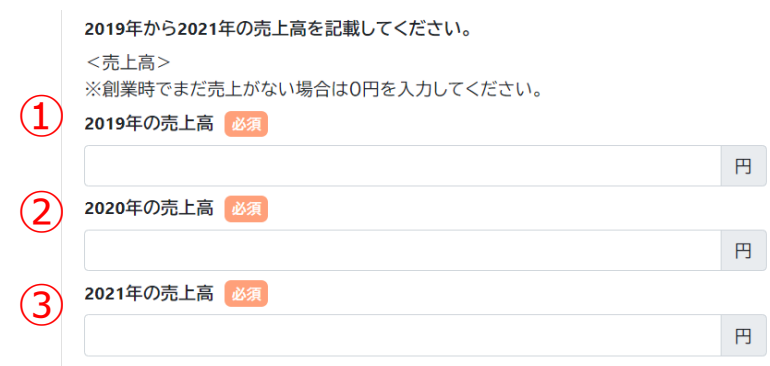

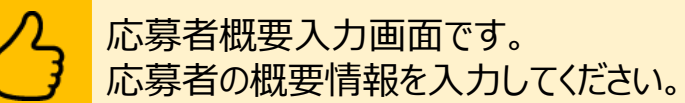

# **【法人**の場合**】**

① 申請日を含む事業年度の設問項目:該当する項目をチェックしてく ださい。

- ② 2期前の売上高を入力してください。
- ③ 3期前の売上高を入力してください。
- ④ 4期前の売上高を入力してください。 ※①で「はい」を選択した場合のみ表示されます。

#### **【個人**の場合**】**

2019年から2021年の売上高を記載してください。 ※創業時でまだ売上がない場合は0円を入力してください。 ① 2019年の売上高を入力してください。

② 2020年の売上高を入力してください。

③ 2021年の売上高を入力してください。

#### ➢ **応募者概要入力**

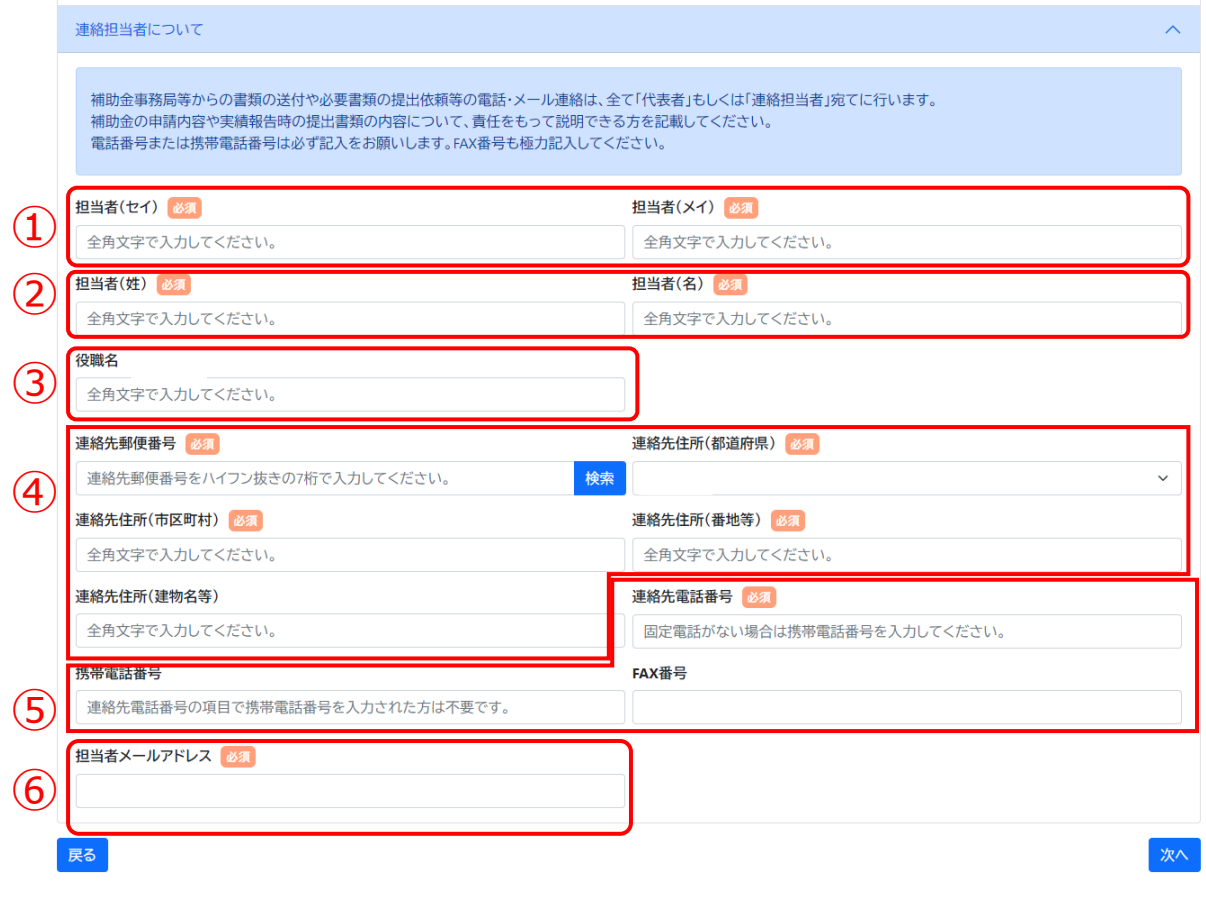

連絡担当者についての入力画面です。一部の項目について、GビズID の事業者情報が自動入力されます。変更がある場合は修正ください。

- ① 担当者のカナ名:全角カタカナで入力してください。
- ② 担当者の姓、名:全角文字で入力してください。
- ③ 担当者の役職がある場合は全角文字で入力してください。 ※役職が無い場合は、入力不要です。
- ④ 連絡先の住所が表示されます。 ※郵便番号を入力後、検索ボタンを押下することで、町域名までが 自動入力されます。

⑤ 連絡先電話番号が表示されます。 ※固定電話が無い場合は携帯電話番号をこちらの欄に入力してください。 ※FAXがある場合はFAX番号を入力してください。

⑥ 担当者のメールアドレスが表示されます。 ※Gビズにご登録いただきました情報が初期入力されています。 ※入力されたメールアドレス宛に、事務局から連絡が届きます。 ※メールアドレスが誤っている場合、事務局からの連絡が届かなくなってしま うため、入力内容に誤りがないか必ず確認してください。

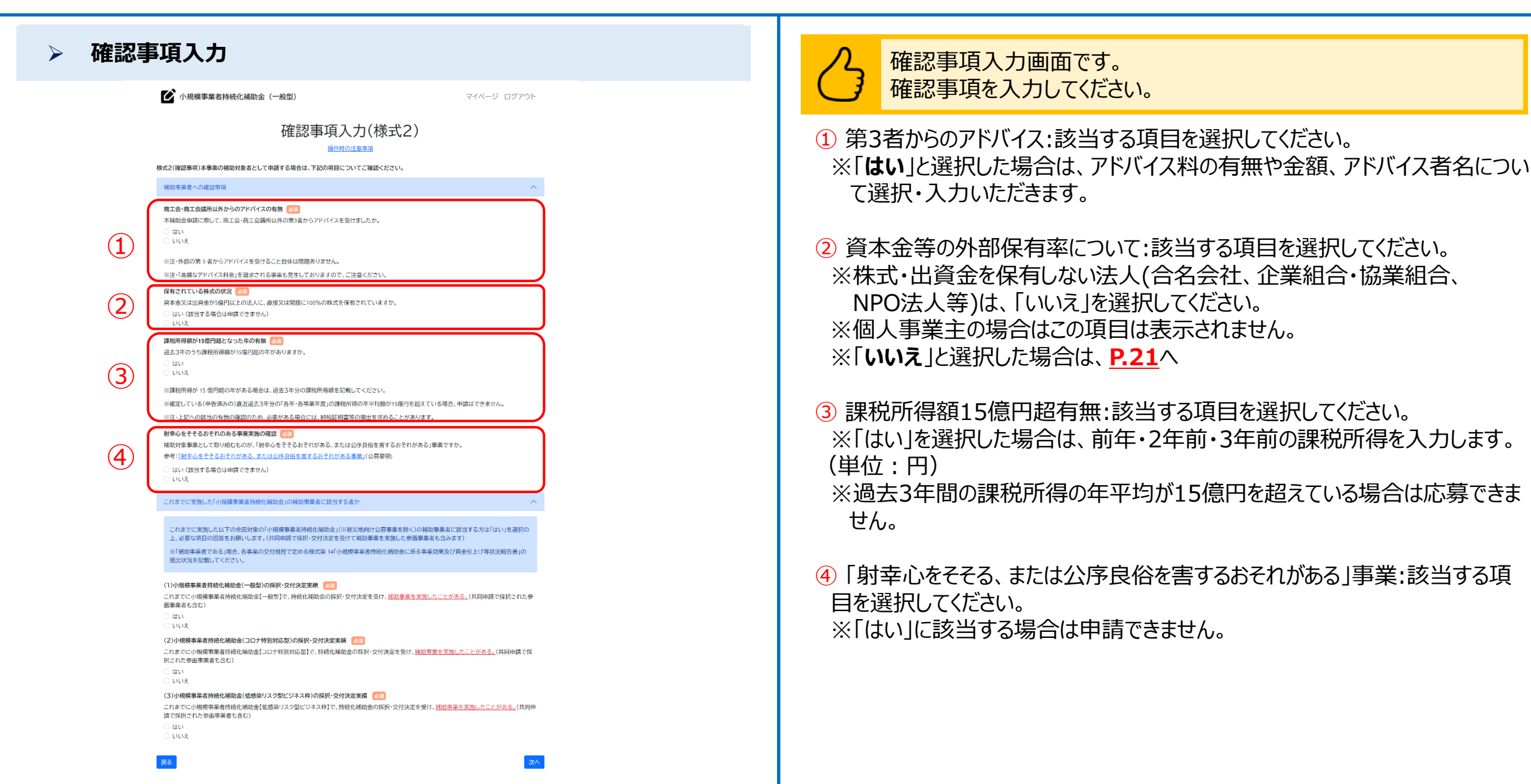

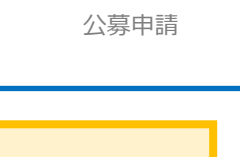

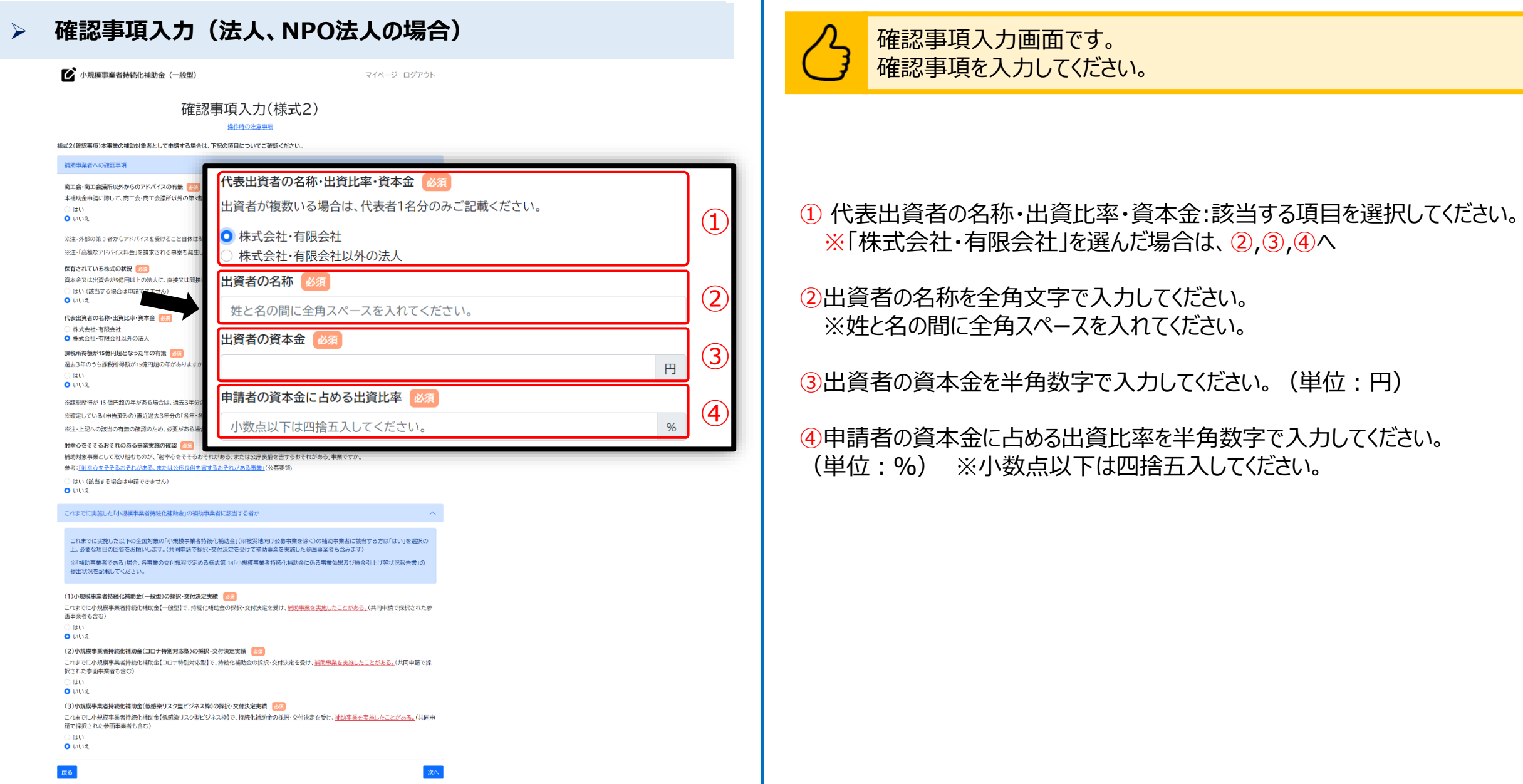

#### ➢ **確認事項入力** これまでに実施した「小規模事業者持続化補助金」の補助事業者に該当する者か これまでに実施した以下の全国対象の「小規模事業者特続化補助金」(※被災地向け公募事業を除く)の補助事業者に該当する方は「はい」を選択。 上、必要な項目の回答をお願いします。(共同申請で採択·交付決定を受けて補助事業を実施した参画事業者も含みます) ※[補助事業者である]場合、各事業の交付規程で定める様式第 14[小規模事業者持続化補助金に係る事業効果及び賃金引上げ等状況報告書」の 根出状況を記載してください。  $\bf(1)$ 。<br>(1)小規模事業者持続化補助金(一般型)の採択・交付決定実績 <mark>あり</mark> これまでに小規模事業者特殊化補助金【一般型】で、特殊化補助金の採択・交付決定を受け、補助事業を実施したことがある。(共同申請で採択された参 再出業者も含む  $O$  is to O uu≵ 探択回 8話 1番1回 一等ヶ田 第3回 第4回 能利用 图 4 维 ( 1.98 y (61) 1等8回 1 策 0 同 第10回 第11回  $\left( \widehat{\mathbb{1}} \right)^{l}$ 第12回 第13回 第14回 様式第14の提出状況 35 様式第14を提出していますか。 ) itu 。<br>)いいえ (該当する場合は申請できません) ② これまでに小規模事業者持続化補助金【コロナ特別対応型】で、持続化補助金の採択·交付決定を受け、<u>補助事業を実施したことがある。</u>(共同申請で採 択された参画事業者も含む)  $O$  itta ○ いいえ 探択回 688 第1回 第2回 第3回 第4回 第5回  $(2)$ 株式弟14の提出状況 様式第14を提出していますか。 いいえ (該当する場合は申請できません (3)小規模事業者持続化補助金(低感染リスク型ビジネス枠)の採択・交付決定実績  $(3)$ これまでに小規模事業者持続化補助金【低感染リスク型ビジネス枠】で、持続化補助金の採択・交付決定を受け、<u>補助事業を実施したことがある。</u>(共同申 請予採択された参画事業者も含む  $O$  is to O LiUiž. 採択回 28:1 第1回 第2回 第3回 第4回 第5回 様式第14の提出状況 381 様式第14を提出していますか。  $(3)$ いいえ (該当する場合は由請できませ, 過去の補助事業の販路開拓先·方法·成果との違い るい (?) -<br>過去の採択回で実施した補助事業での販路開拓先、販路開拓方法、成果を記載したうえで、それらと今回の補助事業との違いを記載してください。(共 同申請による実施は、代表事業者名を明示のこと) ④ 戻る 次へ

#### 確認事項入力画面です。 確認事項を入力してください。

① 【一般型】における持続化補助金採択・交付実績:該当する項目を選択し てください。

①'①にて「はい」を選択した場合は、様式第14の提出状況:該当する項目を選 択してください。

② 【コロナ特別対応型】における持続化補助金採択・交付実績:該当する項 目を選択してください。

②'②にて「はい」を選択した場合は、様式第14の提出状況:該当する項目を選 択してください。

③ 【低感染リスク型ビジネス枠】における持続化補助金採択・交付実績:該当 する項目を選択してください。

③'③にて「はい」を選択した場合は、 様式第14の提出状況:該当する項目を選 択してください。

④ 過去の補助事業の販路開拓先・方法・成果との違いを入力してください。

## **申請システム(申請情報入力)** △<sup>募申請</sup>

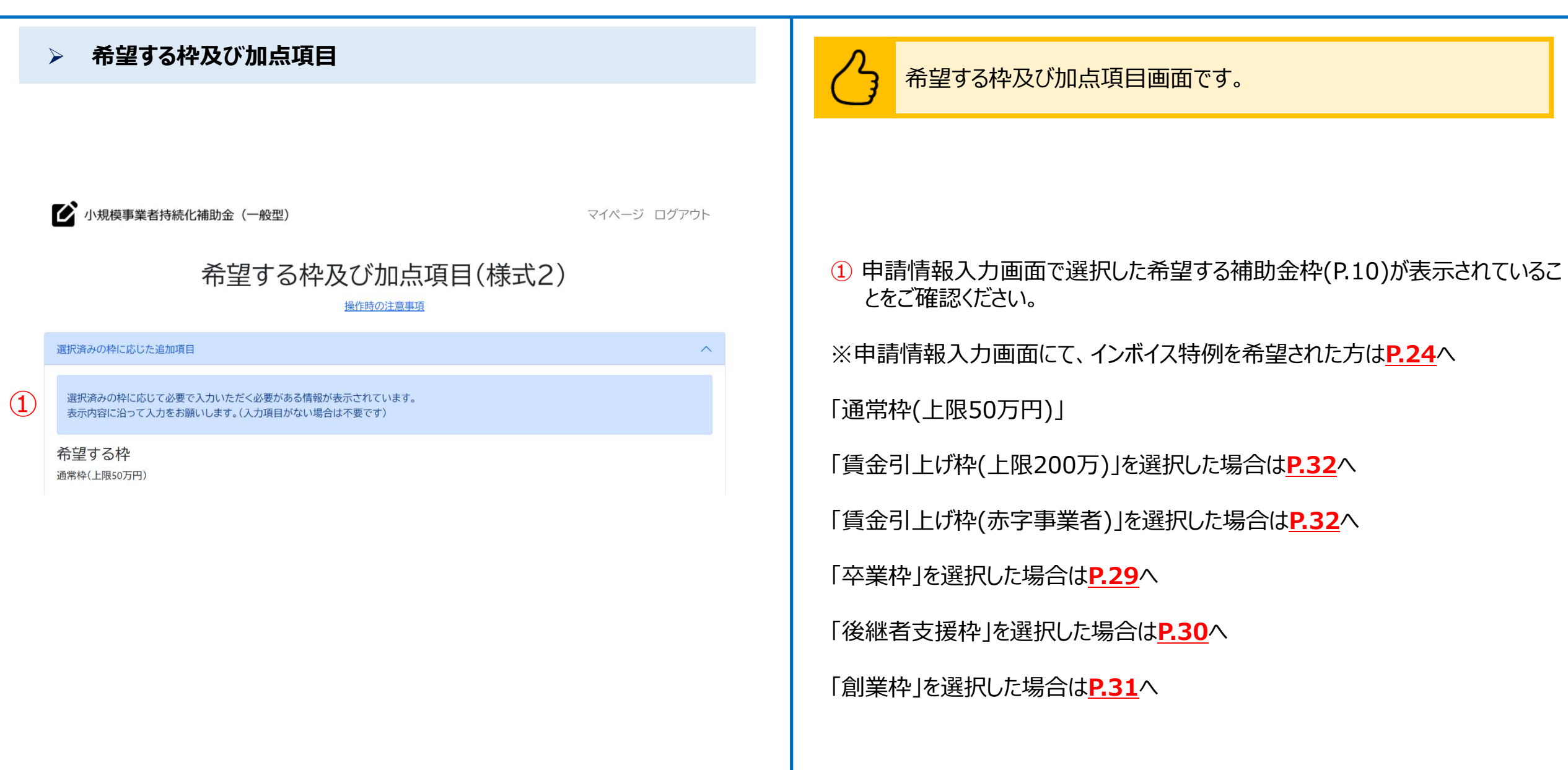

### **申請システム(申請情報入力)** 公募申請

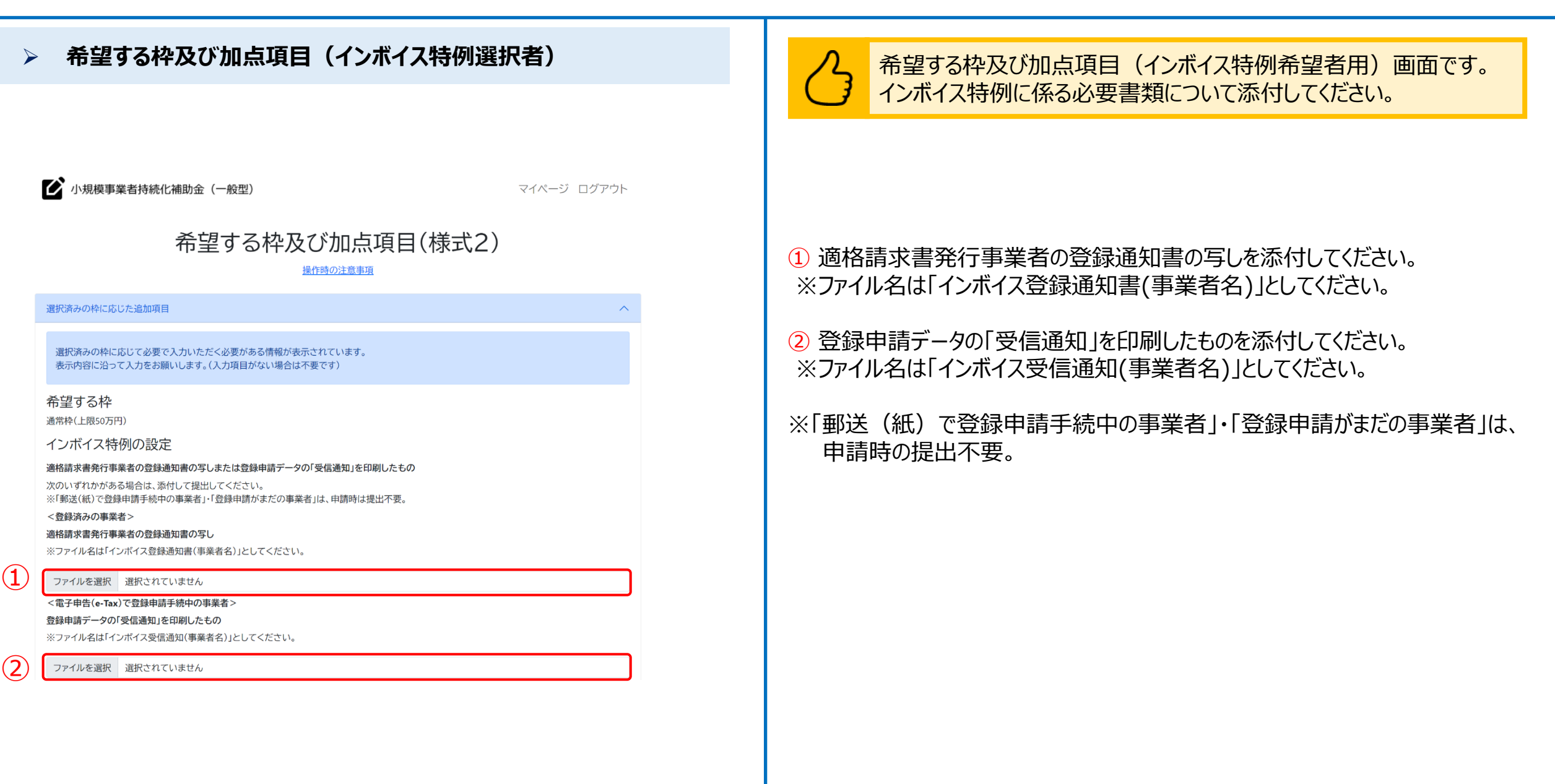

#### **申請システム(申請情報入力)** 公募申請

#### > **希望する枠及び加点項目** <mark> ⁄2 </mark> 希望する枠及び加点項目画面です。 必要事項について選択・入力してください。● 小規模事業者持続化補助金 (一般型) マイページ ログアウト 希望する枠及び加点項目(様式2) 操作時の注意事項 通択済みの枠に応じた追加項目 選択済みの枠に応じて必要で入力いただく必要がある情報が表示されています。 表示内容に沿って入力をお願いします。(入力項目がない場合は不要です) 希望する枠 (1-1賃金引上げ枠(上限200万円) **单点政策加点:政策加点** ① 希望する重点政策加点を一つ選択してください。 |採択審査時に、加点を希望する場合は入力ください。「重点政策加点」、「政策加点」から各1項目まで選択できます。 ※希望しない場合は「希望しない」を選択してください。 重点政策加点 必須 ※希望する重点政策加点がある場合は、**p.26**をご参照ください。 - <br>- 希望する枠で賃金引上げ枠(赤字事業者)を選択している事業者のうち、直近1期または直近1年間の課税所得金額かぜロ以下である事業者に対して、採 択歯査時に改革的観点から加点(=赤字賞上げ加点)を行います。 2.事業環境変化加点<br>ウライオ開動や原田市橋、IPガス原格等の高騰による影響を受けている事業者に対して、採択資金時に政策的統点から加点(=事業環境変化加点)を<br>行います、特徴電鉄等の容量を受けている内容を記載してください。) 3-1.東日本大震災加点(福島12市町村) 点)を行います。 3-2.米日本大震災処点(大平洋沿岸部に所在する水産停買業者及び水産加工業者)<br>東京港刀[編集者一房子7分起国における AUS 必要をの2秒に行う転用物質を必要するため、新たな規制開拓等に取り組む太平洋沿岸修(北海道、青<br>高橋、岩手県、宮崎県、高橋県、武蔵県26千里場)に所在する水産停費金者及び水産加工条制に対して、鉄道電源時に政策的開発から加点(=展日本大 ② 希望する政策加点を一つ選択してください。 震災加点)を行います。 。<br>※原則、魚介頭施池藻、魚介頭館り恋り宮藻、水座吸品収査薬、複合型冷凍製品収査薬の許可を得た事業者のみが対象です。<br>ただし、食品縦生法の改正前における魚介類販売薬、魚介類競り売り営業、魚肉縁り製品製造業、食品の冷凍又は冷蔵薬について許可を受けた事業者 ※希望しない場合は「希望しない」を選択してください。 で、現法においても有効な許可を得ている事業者についても対象とします。 4.くるみん・えるほし加点 ー、<br>次世代育成支援対策推進法(次世代法)に基づく「くるみん感覚」を受けている事業者、もしくは女性の概念生活における活動の推進に関する法律(女性<br>活躍推進法)に基づく「えるぼし返定」を受けている事業者(政策加点の5.一般事業主行効計曲策定加点にも該当し、選択されている場合は、重点政策加 ※希望する政策加点がある場合は、**P.27,28**をご参照ください。 の全のみ物の入れます。)に対して、現現時再編に設定的最近から加点(…とるみん)を表現し始めて行います。 接択審査時に以下の加点の付与を希望するか選択してくださ ① 冷望しない 1.赤字賞上げ加点 2.五業環境変化加点 3-1.東日本大裏災加点(福島12市町村) 3-2.東日本大売災加点(太平洋沿岸部に所在する水産仲育業者及び水産加工業者) -<br>4.くるみん・えるぼし加点 政策加点 必須 1-(I)/パワーアップ型加点(地域資源型) 地域資源等を適用し、良いモノ・サービスを高く提供し、付加価値向上を図るため、地域外への販売や新規事業の立ち上げを行う計画を開かしている事 業者に対して、政策的観点から加点を行います。 1-2JYワーアップ型加点(地域コミュニティ型)<br>地域の信頼部法や公らしの実際に応えるサービスを提供する小規模事業者による、地域内の完要攻起を目的とした取得等を行う計画を策定している事 業者に対して、政策的報道から加点を行います。 2.経営力向上計画加点 。<br>「基準日までに中小企業等経営強化法に基づく「経営力向上計画」の認定を受けている事業者に対して、採択登査時に政策的統治から加点(=経営力向上)<br>計画加点)を行います。認定費の写しを添付。(基準日は参考済科(商工会地区・商工会議所地区)をご参照ください。) 3.事業承継加点 基準目時点の代表者の平線が消60歳以上の事業者で、かつ、後編者候補が補助事業を中心になって行う場合、求訳事資明に政策的観点から加点(=事<br>*無料地*動品)を针います。通知政日「<del>事実が知の計画」を入力すること(</del>代表者の生年月日の確認できる必約品動」「後継者候補の実在確認品論」のそれ<br>それの写しを設付、【基準目は参考質料(適<u>下会話】に、同下会話所述に</u>)をご参照ください。」 4.通建地域加点 、<br>「道体地域の持機的発展の変換に関する特別措置法」に定める道路地域に所在し、地域経済の持続的発展につながる取組を行う事業者に対して、接続器<br>直時に政策的関点から加点(=通路地域加点)を行います。(詳細は公募要領(商工会北区・商工会場所地区)をご参照ください。) 5.一般事業主行助計画策定加点 2 従業員 100 人以下の事業者で「女性の滑弾推進企業データベース」に女性滑弾推進油に基づく一般事業主行動指揮を公害している事業者、もしくは従業<br>員100 人以下の事業者で「女性の滑弾推進企業データベース」に女性滑車在全部計画を公表している事業者に対して、受影響資料に政策的製点から加 点(=一般事業主行費計画策定組点)を行います。(重点政策加点の4×6みん・えるぼし組点にも該当し、選択されている場合は、重点政策加点分のみ組 ② 採択審査時に以下の加点の付与を希望するか選択してください。 Well Jack 1.黄金引上げ加点 )2-QUヤワーアップ亜加点(地域流通型)<br>)2-QUヤワーアップ亜加点(地域流通型) 3.経営力向上計画加点 4.事業承継加点 antibidina 6.一般事業主行製計画等定加点 戻る

# **申請システム(申請情報入力)** △募申請

 $(1)$ 

#### **▷ 希望する枠及び加点項目(重点政策加点の付与) インスタイル マイス インス** 重点政策加点に関する画面です。

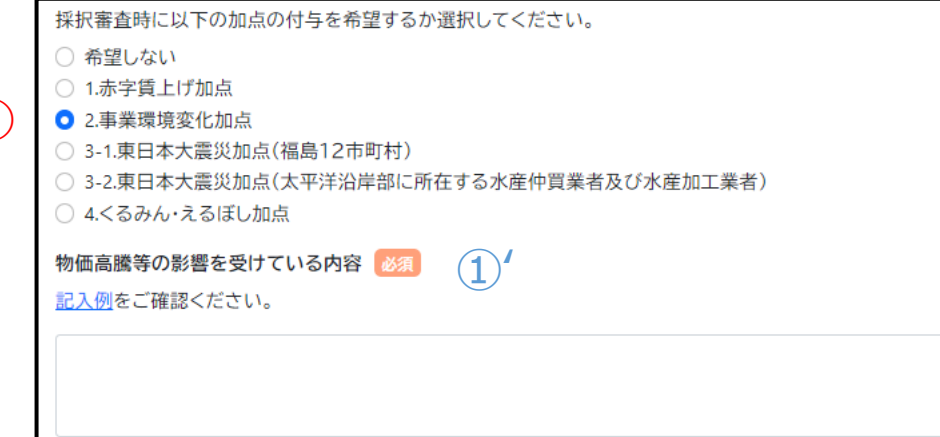

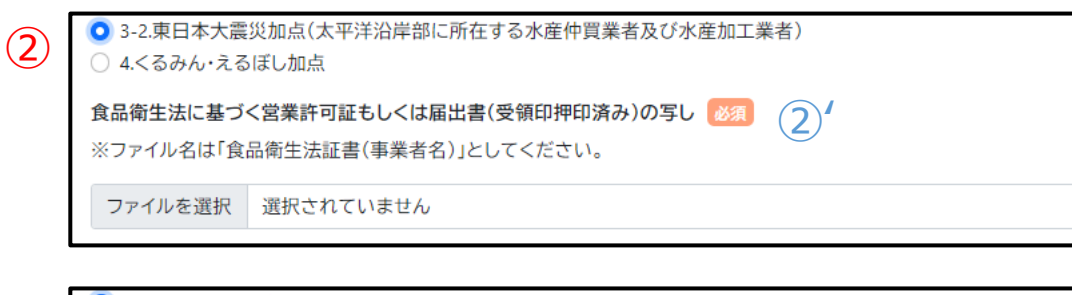

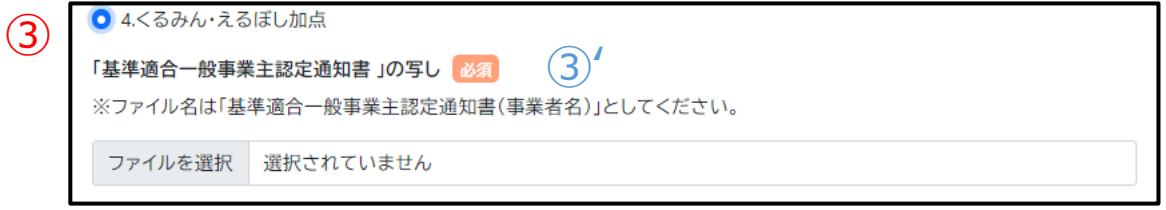

必要事項について選択・入力してください。

#### ① **2.「事業環境変化加点」**を選択した場合

①' 物価高騰等の影響を受けている内容を入力してください。

#### ② **3-2.「東日本大震災加点(太平洋沿岸部に所在する水産仲買業者及び 水産加工業者)」**を選択した場合

②' 食品衛生法に基づく営業許可証もしくは届出書(受領印押印済み)の写し を添付してください。 ※ファイル名は「食品衛生法証書(事業者名)」としてください。

#### ③ **4.「くるみん・えるぼし加点」**を選択した場合

③' 「基準適合一般事業主認定通知書」の写しを添付してください。 ※ファイル名は「基準適合一般事業主認定通知書(事業者名)」としてく ださい。

# **申請システム(申請情報入力)** △ △ △ △ △ △ △ △ △ △ △ △ △ △ 《 △ 《 《 》

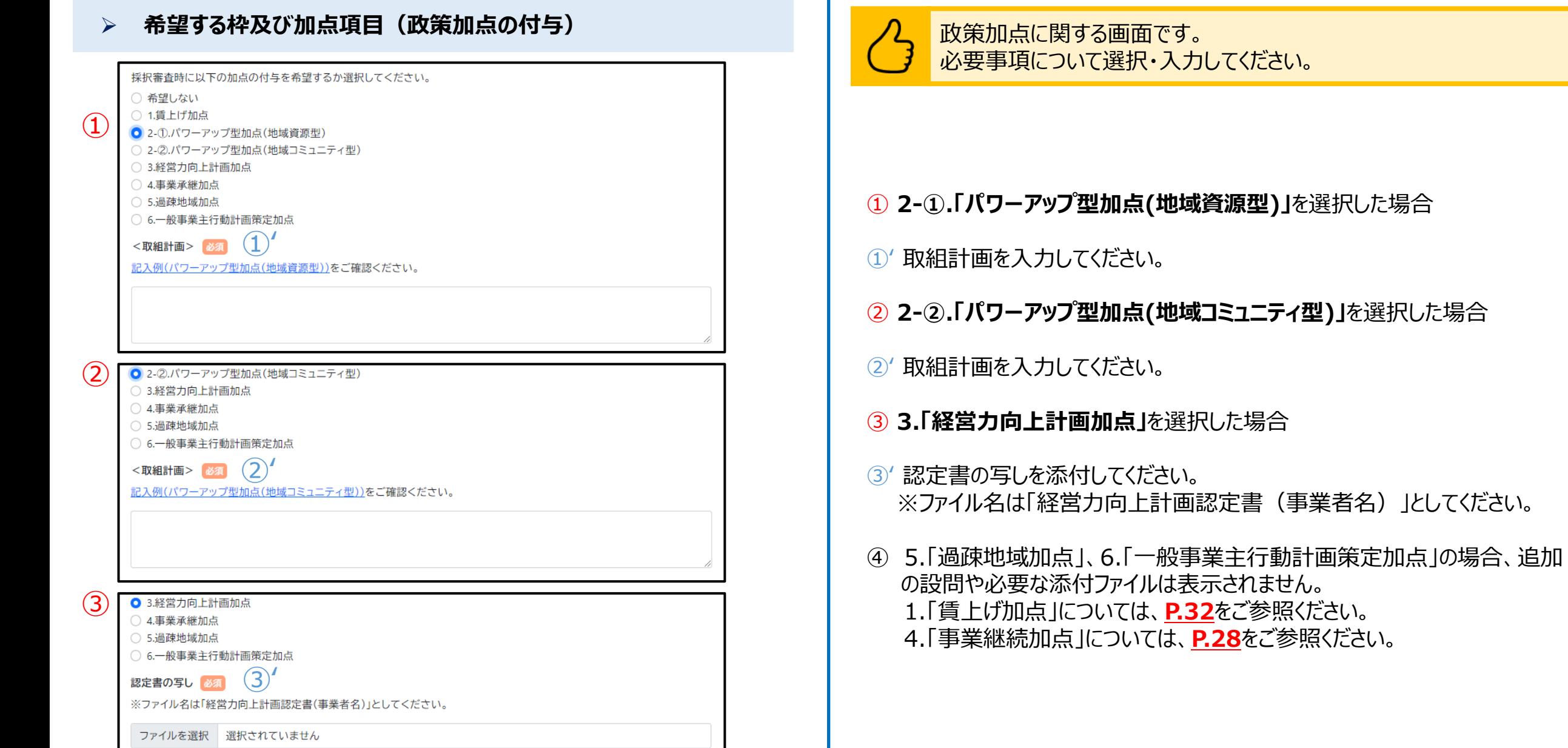

# **申請システム(申請情報入力)** △ △ △ △ △ △ △ △ △ △ △ △ △ 《 △ 《 <mark>△ 《 )</mark>

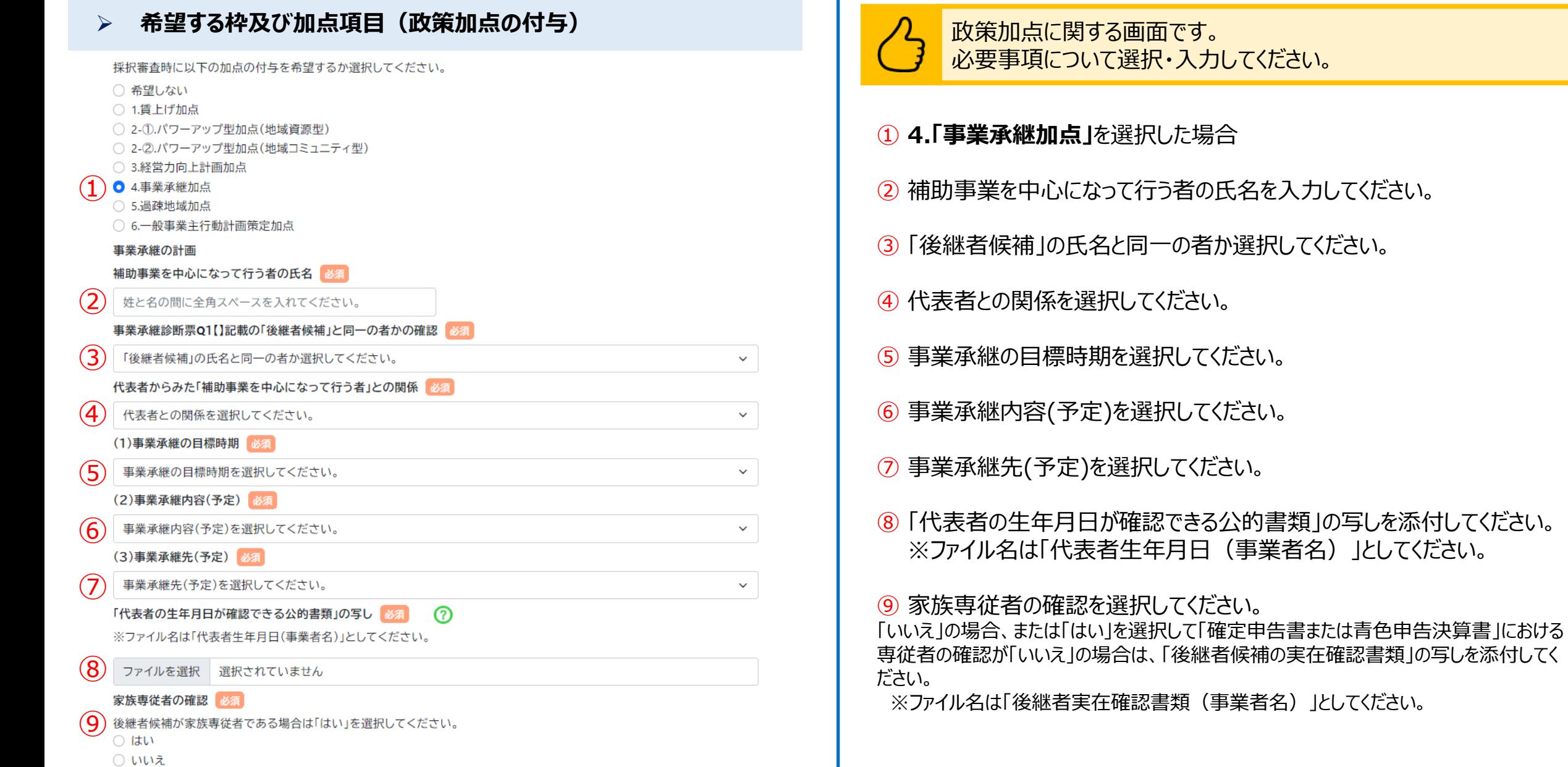

### **申請システム(申請情報入力)** △<sup>募申請</sup>

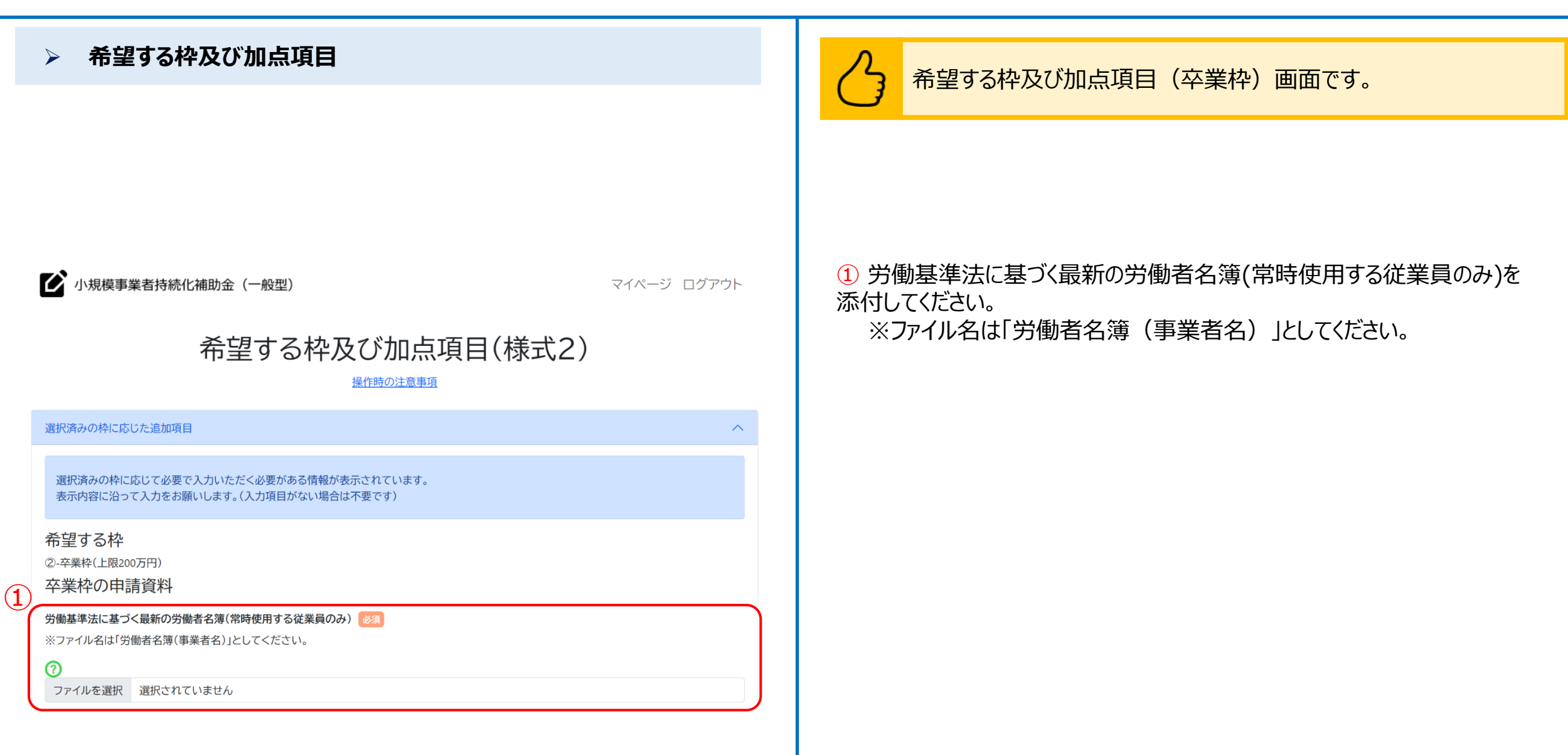

### **申請システム(申請情報入力)** 公募申請

 $(1)$ 

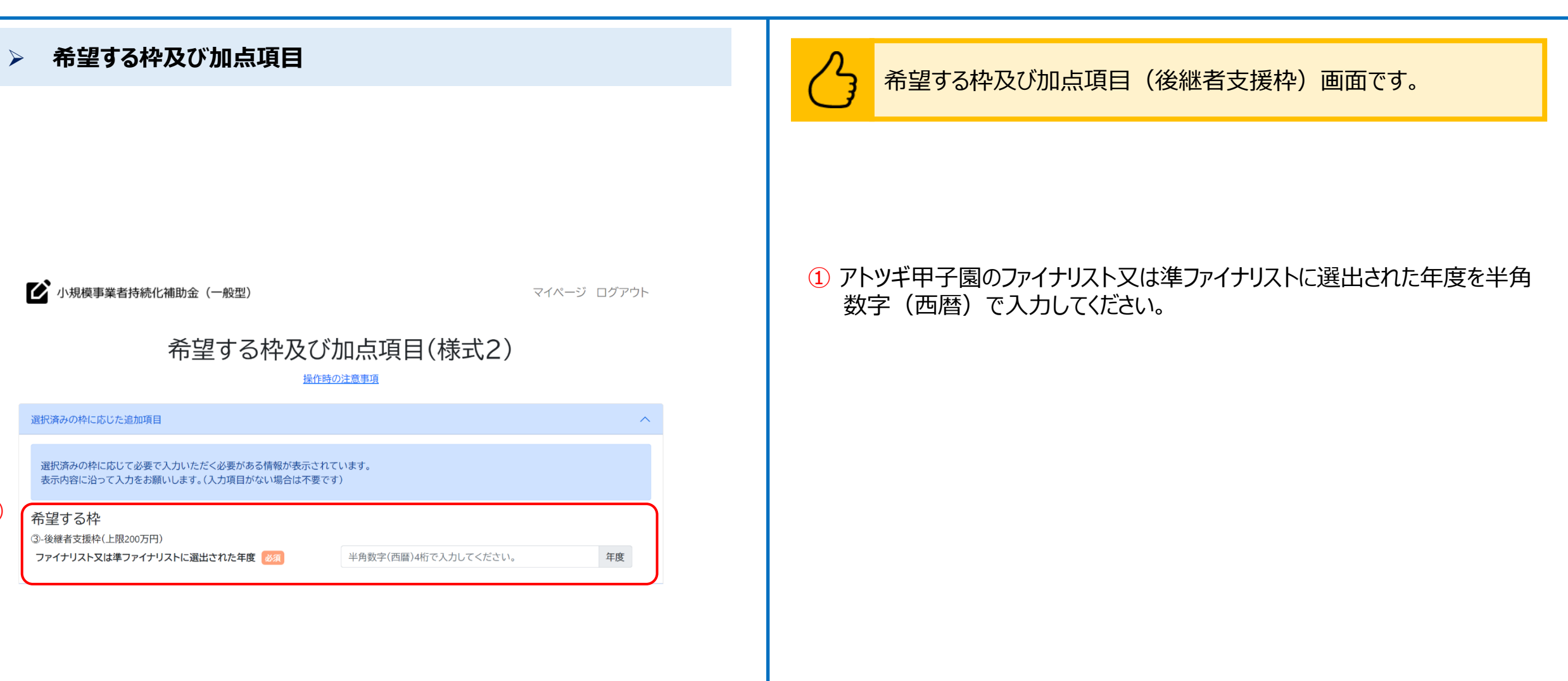

## **申請システム(申請情報入力)** △募申請

#### ➢ **希望する枠及び加点項目**

◆ 小規模事業者持続化補助金 (一般型)

マイページ ログアウト

#### 希望する枠及び加点項目(様式2)

操作時の注意事項

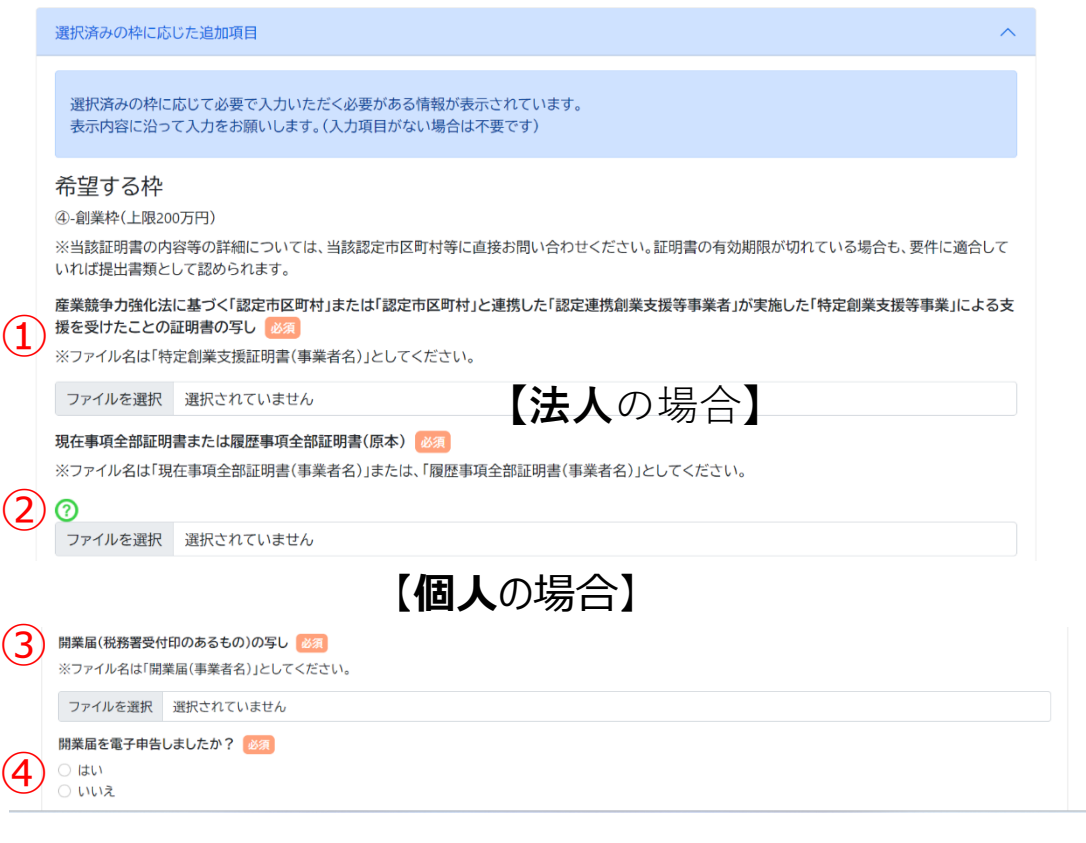

#### 希望する枠及び加点項目(創業枠)画面です。

#### 【**法人**の場合】

- ① 産業競争力強化法に基づく「認定市区町村」または「認定市区都市」と連携 した「認定連携創業支援等事業者」が実施した「特定創業支援等事業」に よる支援を受けたことの証明書の写しを添付してください。 ※ファイル名は「特定創業支援証明書(事業者名)」としてください。
- ② 現在事項全部証明書または履歴事項全部証明書(原本)を添付してください。 ※ファイル名は「現在事項全部証明書(事業者名)」または「履歴事項全部証明書(事業者 名)」としてください。

#### 【**個人**の場合】

- ① 産業競争力強化法に基づく「認定市区町村」または「認定市区都市」と連携 した「認定連携創業支援等事業者」が実施した「特定創業支援等事業」に よる支援を受けたことの証明書の写しを添付してください。 ※ファイル名は「特定創業支援証明書(事業者名)」としてください。
- ③ 開業届(税務署受付印のあるもの)の写しを添付してください。 ※ファイル名は「開業届(事業者名)としてください。

④ 開業届:該当する項目を選択してください。

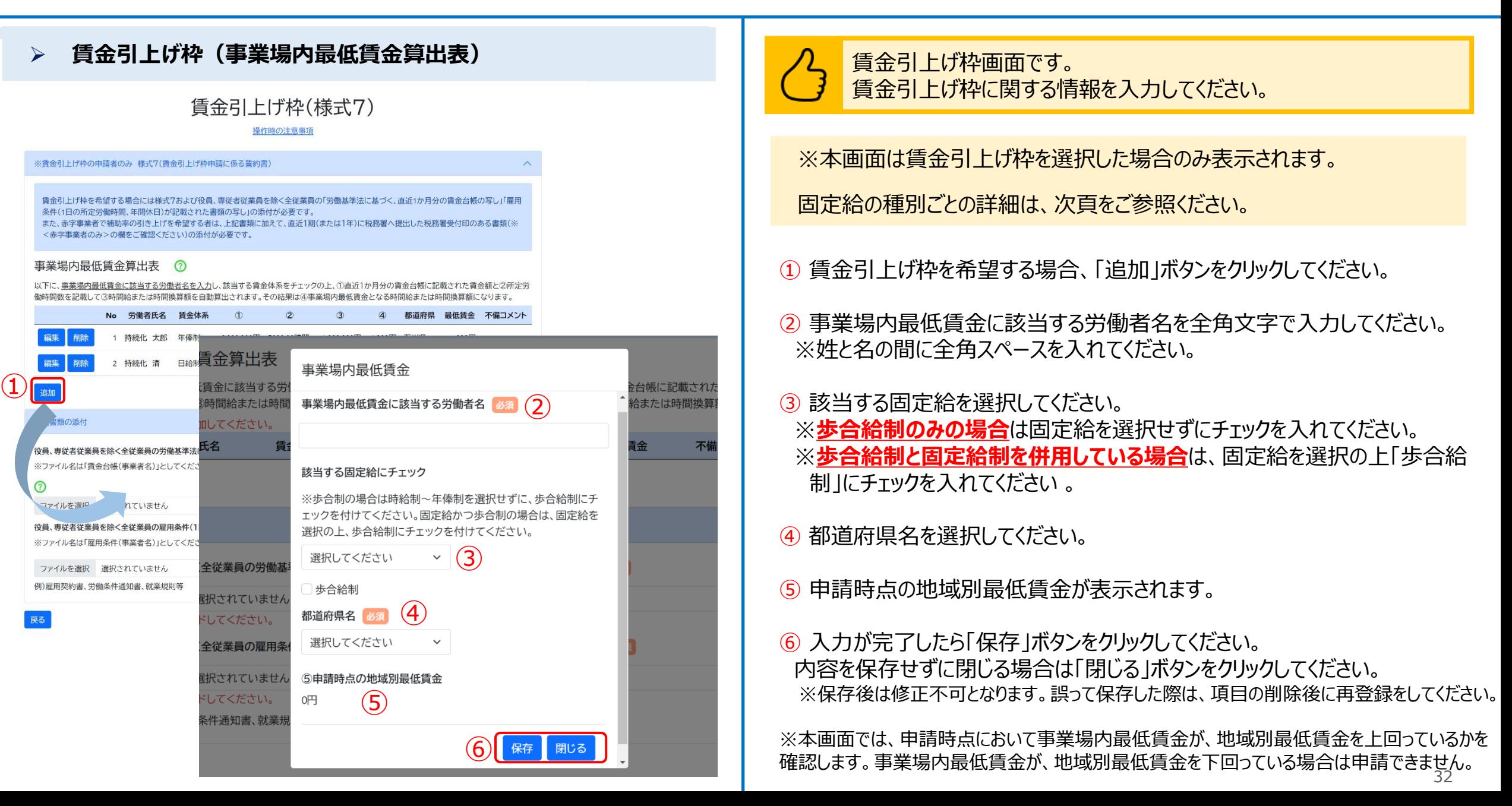

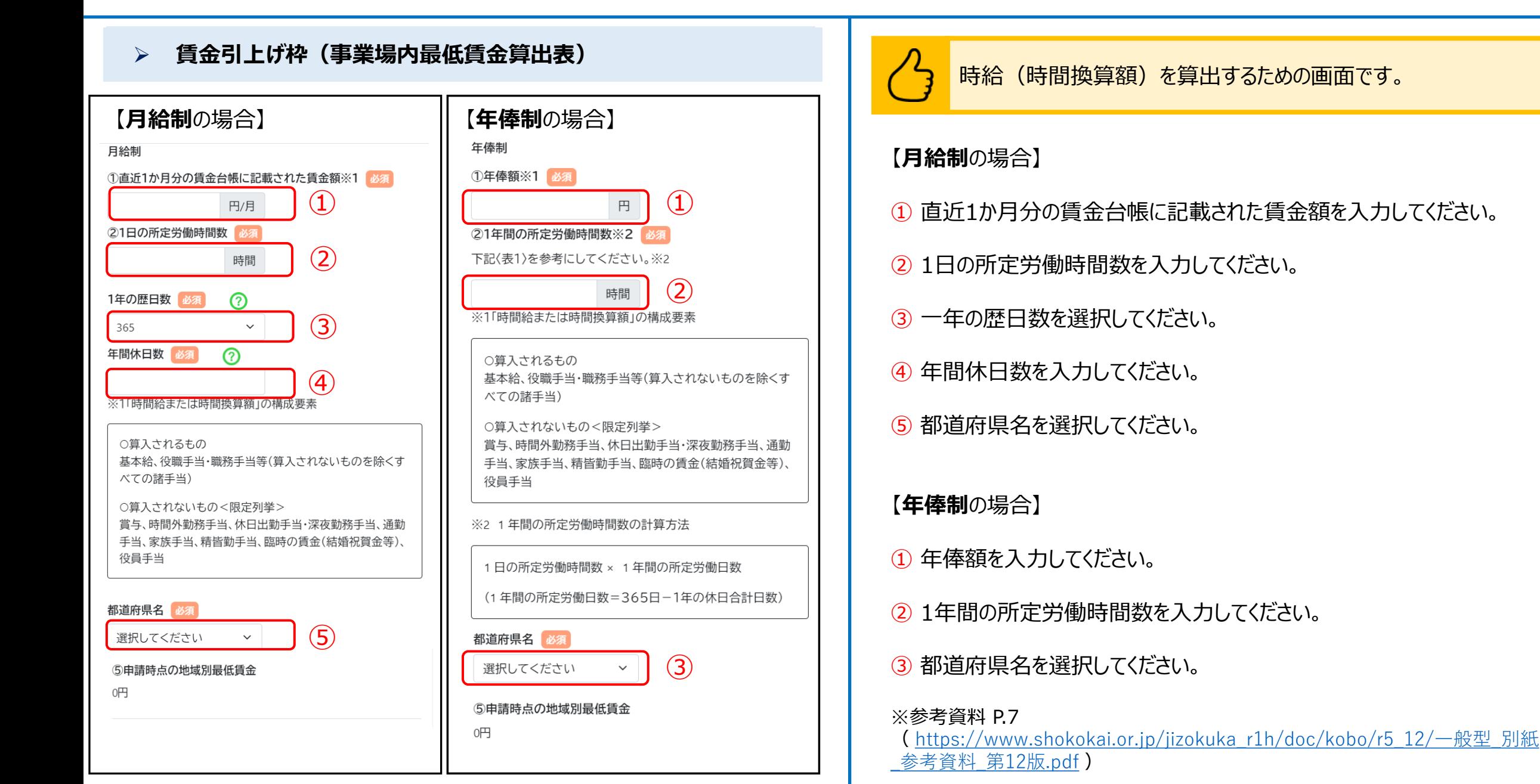

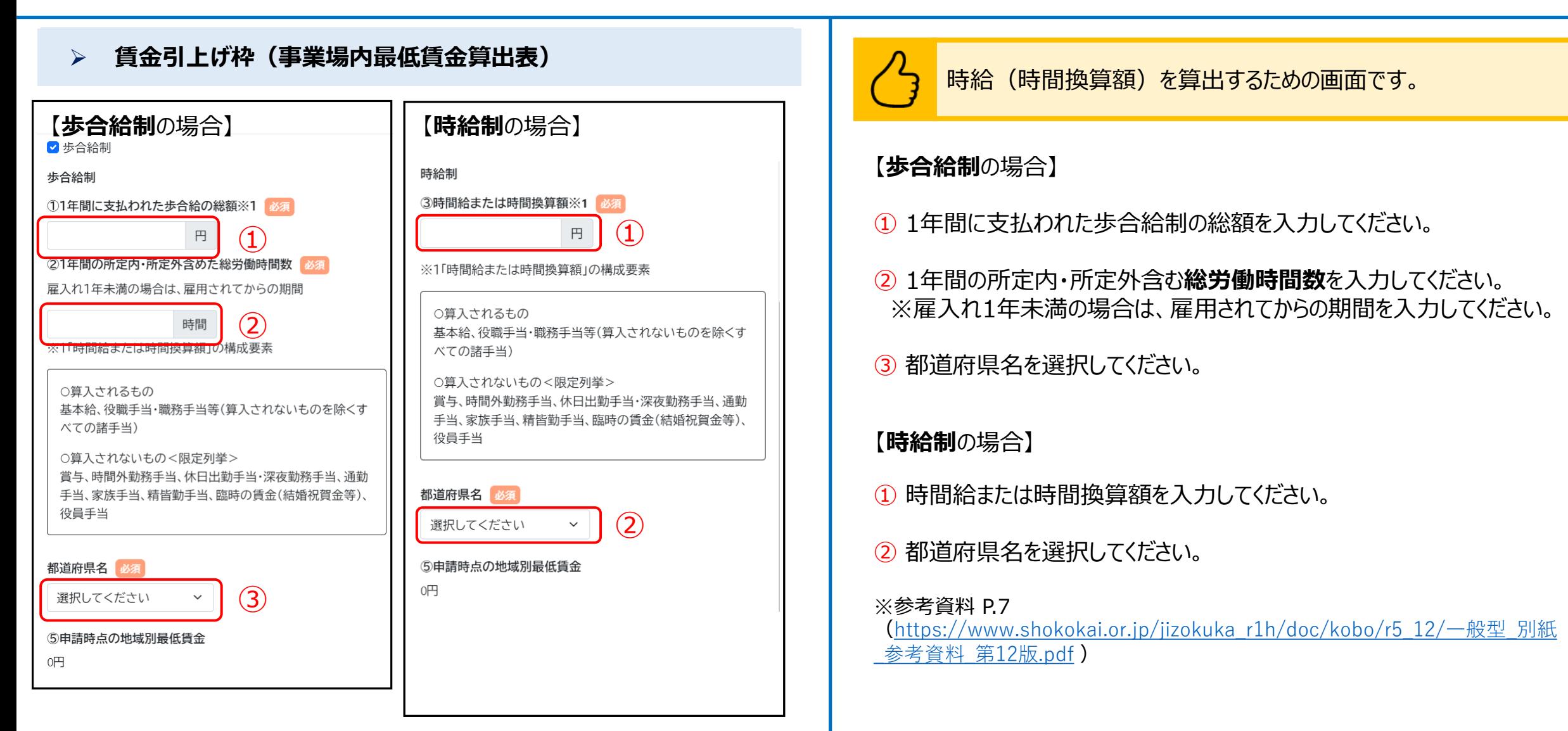

#### ➢ **賃金引上げ枠(事業場内最低賃金算出表)**

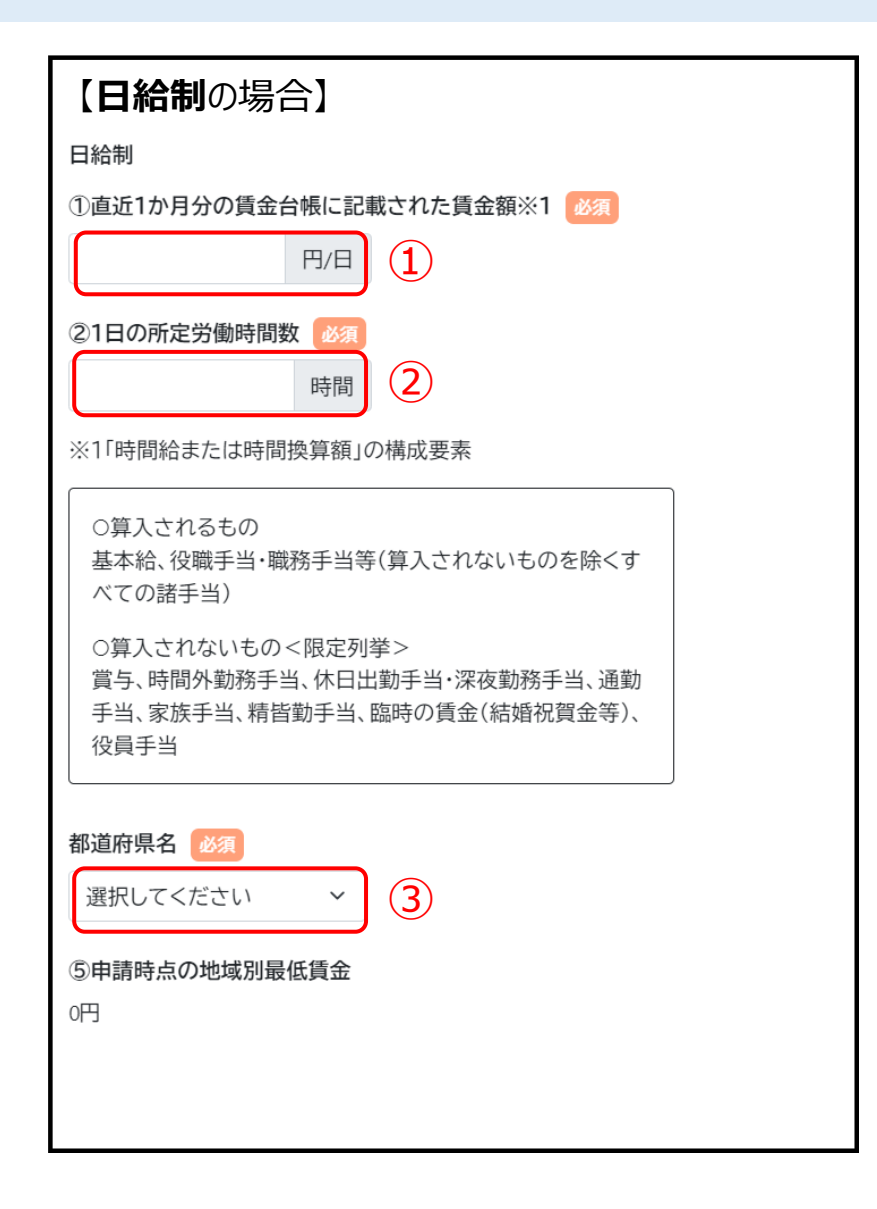

時給(時間換算額)を算出するための画面です。

#### 【**日給制**の場合】

① 直近一か月の賃金台帳に記載された一日の賃金額を入力してください。

② 1日の所定労働時間数を入力してください。

③ 都道府県名を選択してください。

※参考資料 P.7 ([https://www.shokokai.or.jp/jizokuka\\_r1h/doc/kobo/r5\\_12/](https://www.shokokai.or.jp/jizokuka_r1h/doc/kobo/r5_12/一般型_別紙_参考資料_第12版.pdf)一般型\_別紙 参考資料 第12版.pdf )

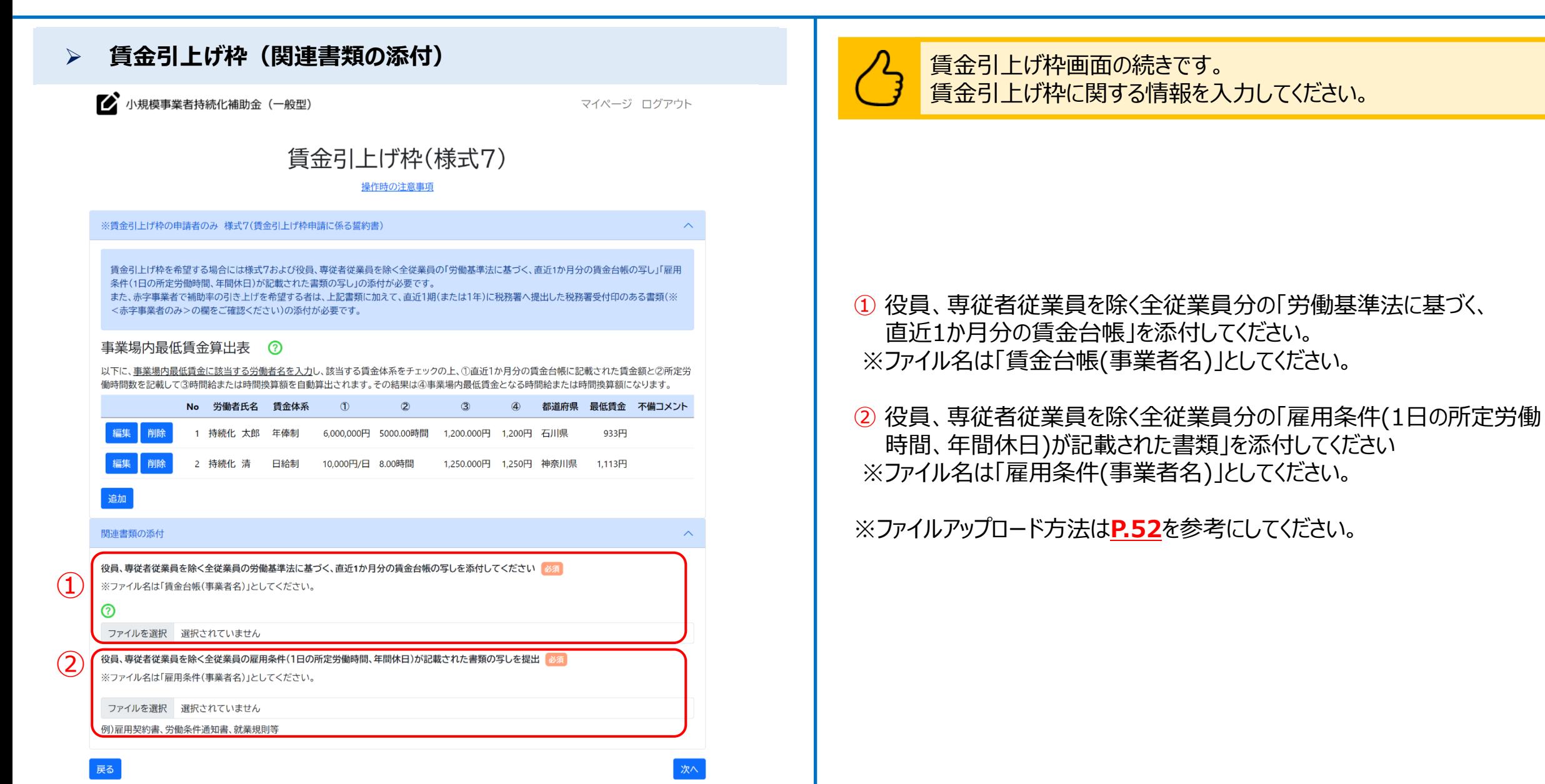

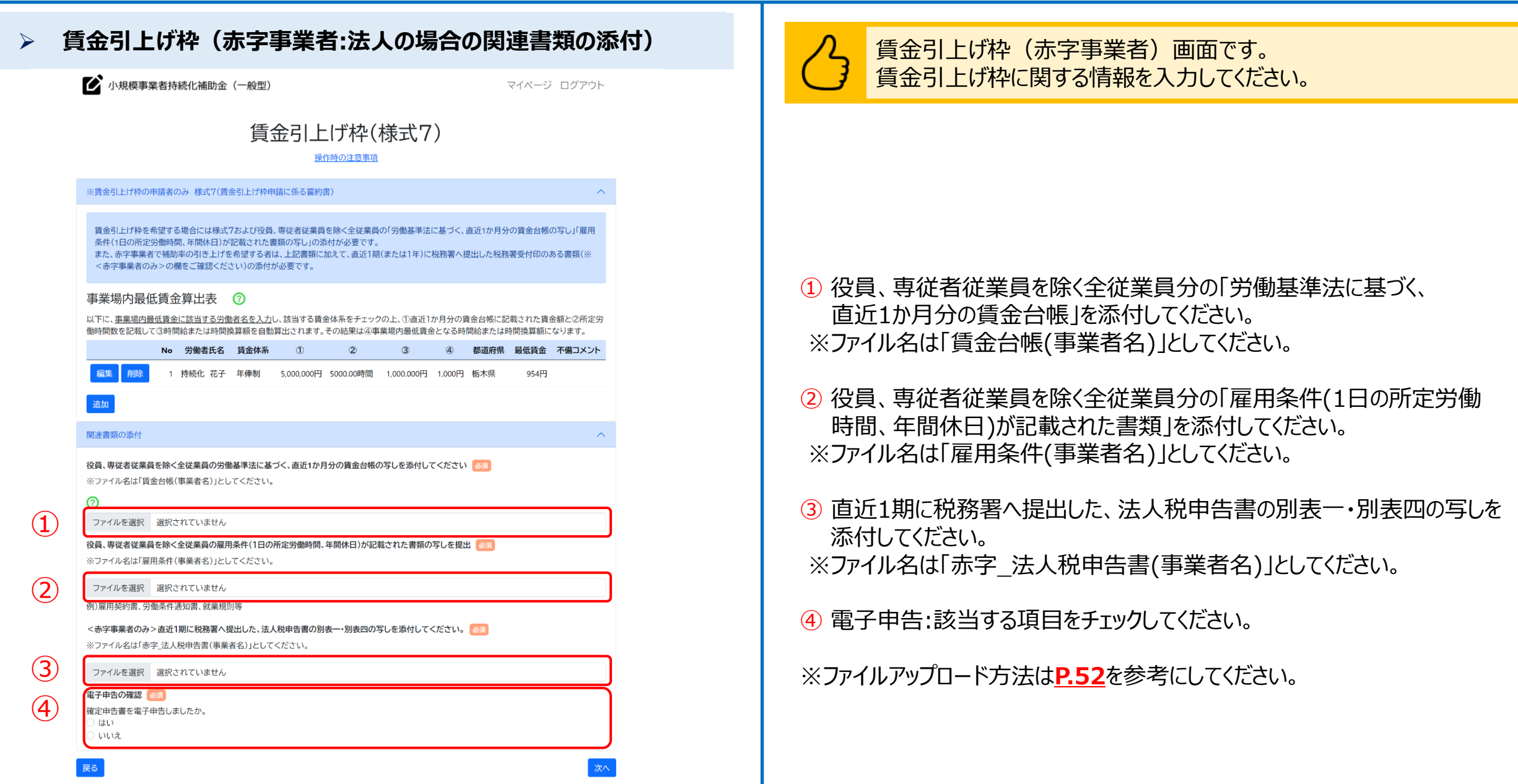

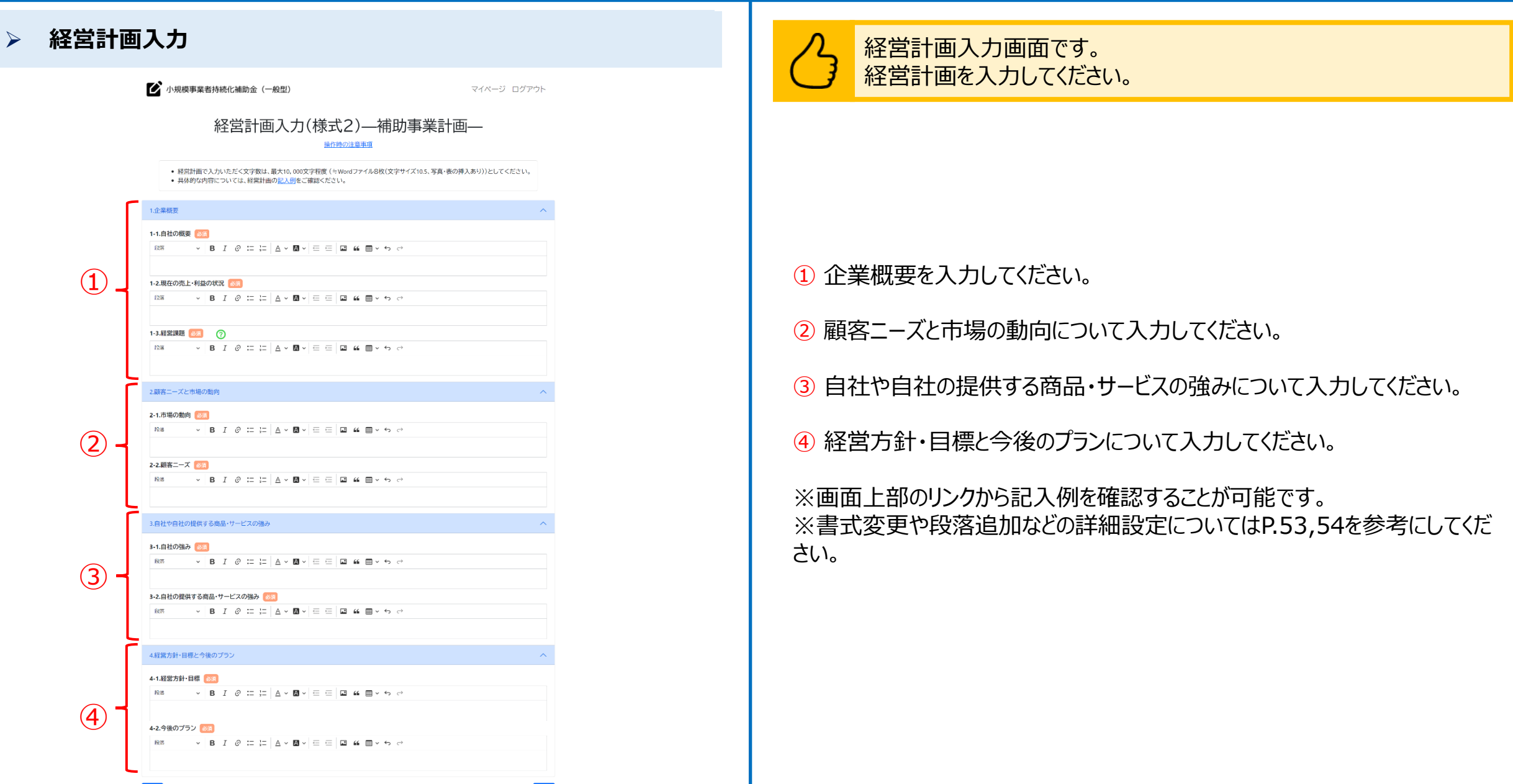

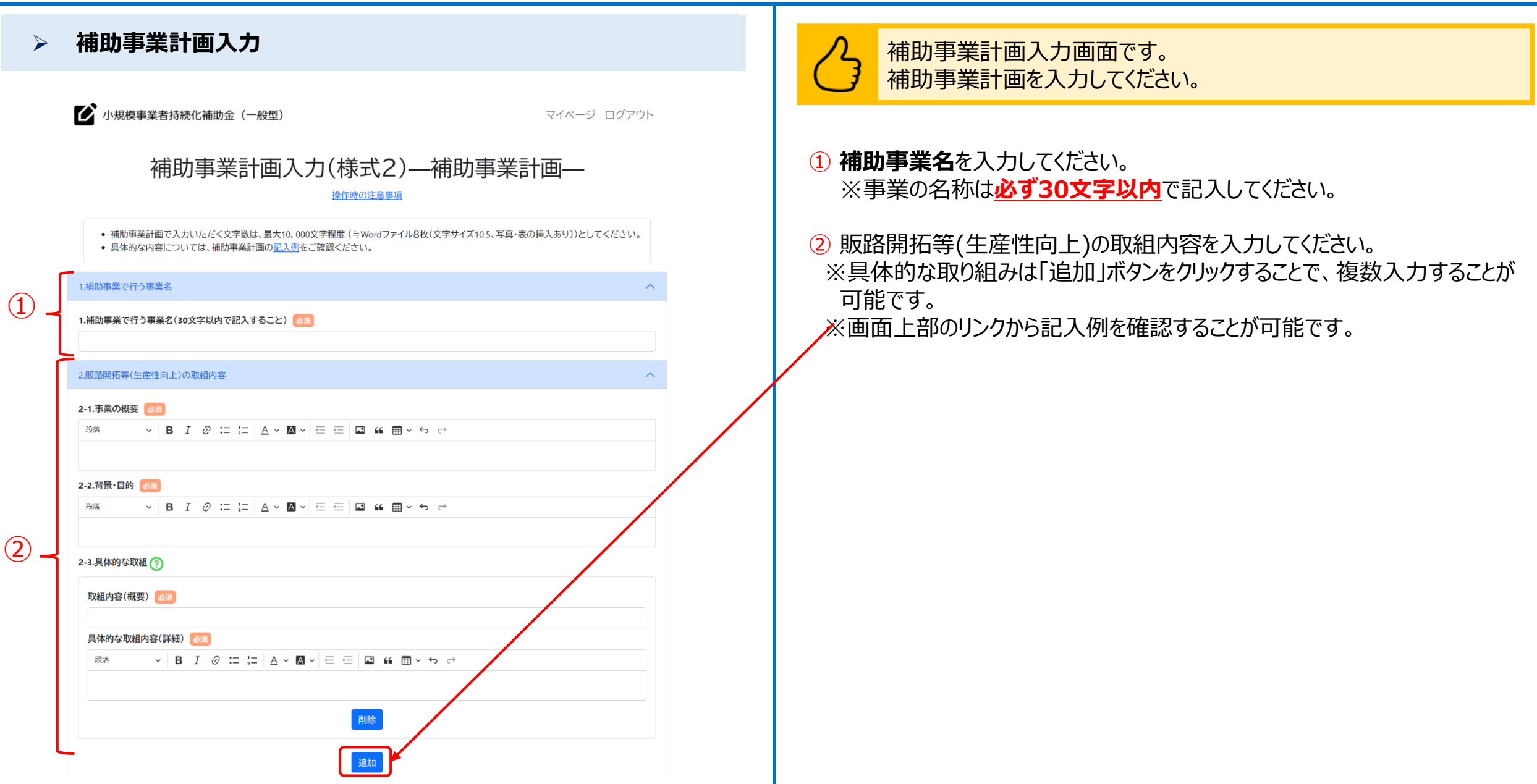

#### ➢ **補助事業計画入力** 補助事業計画入力画面の続きです。 補助事業計画を入力してください。 2.販路開拓等(生産性向上)の取組内容 ③ 内容を確認し削除する場合は、「削除」ボタンをクリックしてください。 2-1.事業の概要 必須 EQ 108  $\vee$  8  $I$   $@$   $\Xi$   $\succeq$   $\mathbb{A} \vee$   $@$   $\vee$   $\Xi$   $\Xi$   $@$   $@$   $@$   $\mathbb{B} \vee \circ \circ$ aaaaaaaaaaaaaa ④ 内容を確認し追加する場合は、「追加」ボタンをクリックしてください。 2-2.背景·目的 必須 **FO INK**  $\checkmark$  B  $I$   $@ \coloneqq \vdash \bot \land \textbf{M} \lor \textbf{M} \subseteq \equiv \Box \textbf{M} \textbf{m} \lor \Leftrightarrow \Leftrightarrow$ ⑤ 販路開拓とあわせて行う業務効率化(生産性向上)の取組:該当する項目 2-3.具体的な取組(?) を選択してください。 取組内容(概要) 必須 ※「はい」を選択した場合は業務効率化 (生産性向上)の取引内容を入 具体的な取組内容(詳細) 必須 力してください。具体的な取組は複数入力することが可能です。 EQ OR ③ ⑥ 補助事業の効果を入力してください。 削除 ※販路開拓等の取組や業務効率化の取組を通じて、どのように生産性向上 ④ につながるのかを必ず説明してください。 販路開拓とあわせて行う業務効率化(生産性向上)の取組はございますか。 ⑤ ) はい OWWIZ 4.補助事業の効果 ※書式変更や段落追加などの詳細設定については**P.53,54**を参考にしてく 4-1.取組の効果 必須 ださい。 \*販路開拓等の取組や業務効率化の取組を通じて、どのように生産性向上につながるのかを必ず説明してください。  $\vee$  B  $I$   $@$   $\Xi$   $\square$   $\triangle$   $\vee$   $@$   $\vee$   $\Xi$   $\equiv$   $@$   $@$   $@$   $\equiv$   $\Box$   $@$   $@$   $\Rightarrow$   $\circ$ ※経営計画・補助事業計画等の作成にあたっては商工会と相談し、助言・指導 ⑥ ※経営計画・補助事業計画等の作成にあたっては商工会・商工会議所と相談し、助言・指導を受けながら進めてください。 ※採択時に、「事業者名」および「補助事業で行う事業名」等が一般公表されます。 を受けながら進めてください。 4-2.効果の試算 681  $\lor$  B  $I$   $@$   $\Xi$   $\square$   $\Delta$   $<$   $@$   $\vee$   $\Xi$   $\equiv$   $@$   $@$   $\equiv$   $@$   $@$   $\equiv$   $\Rightarrow$   $@$ ※採択時に、「事業者名」および「補助事業で行う事業名」等が一般公表さ れます。戻る

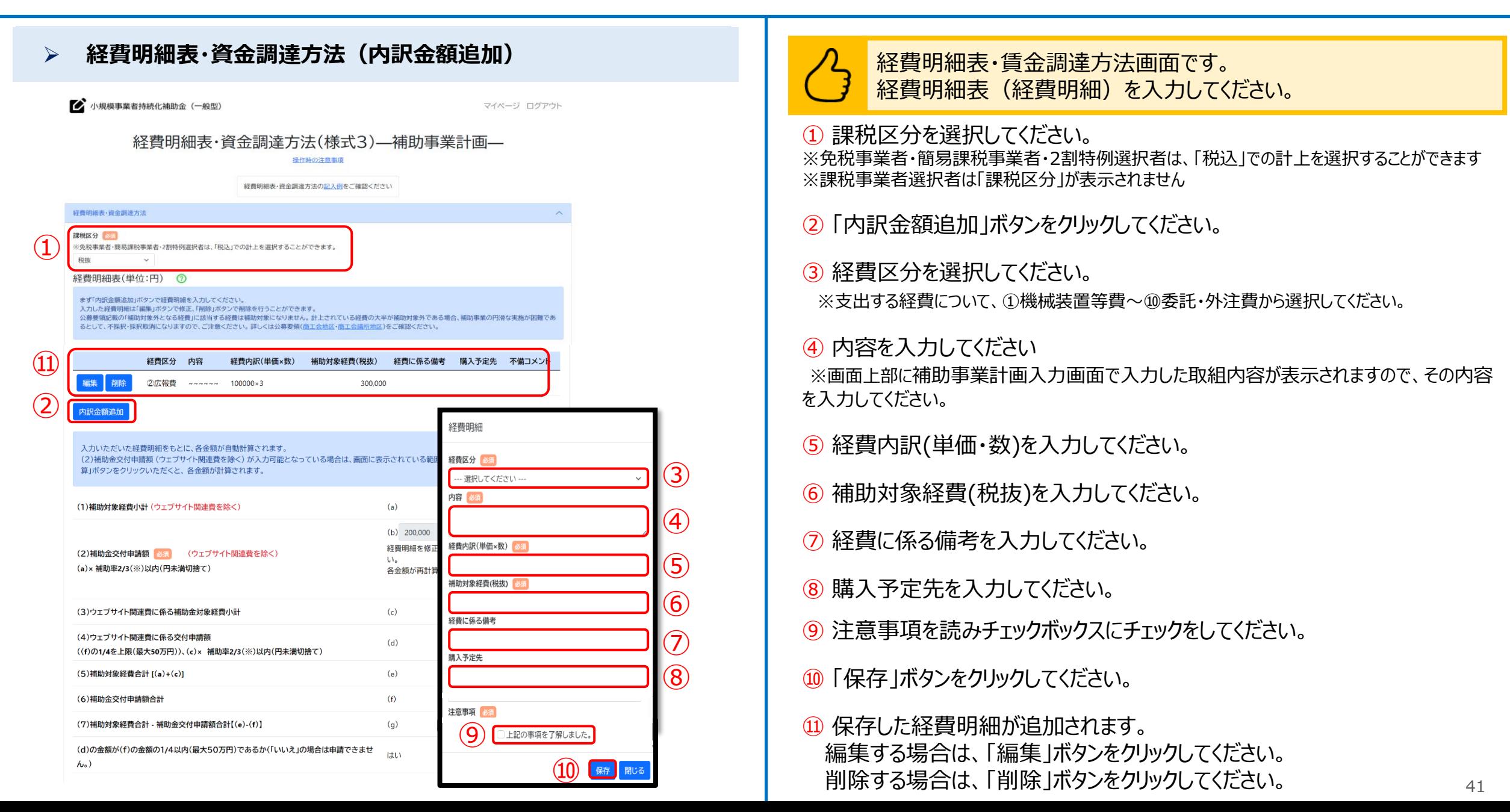

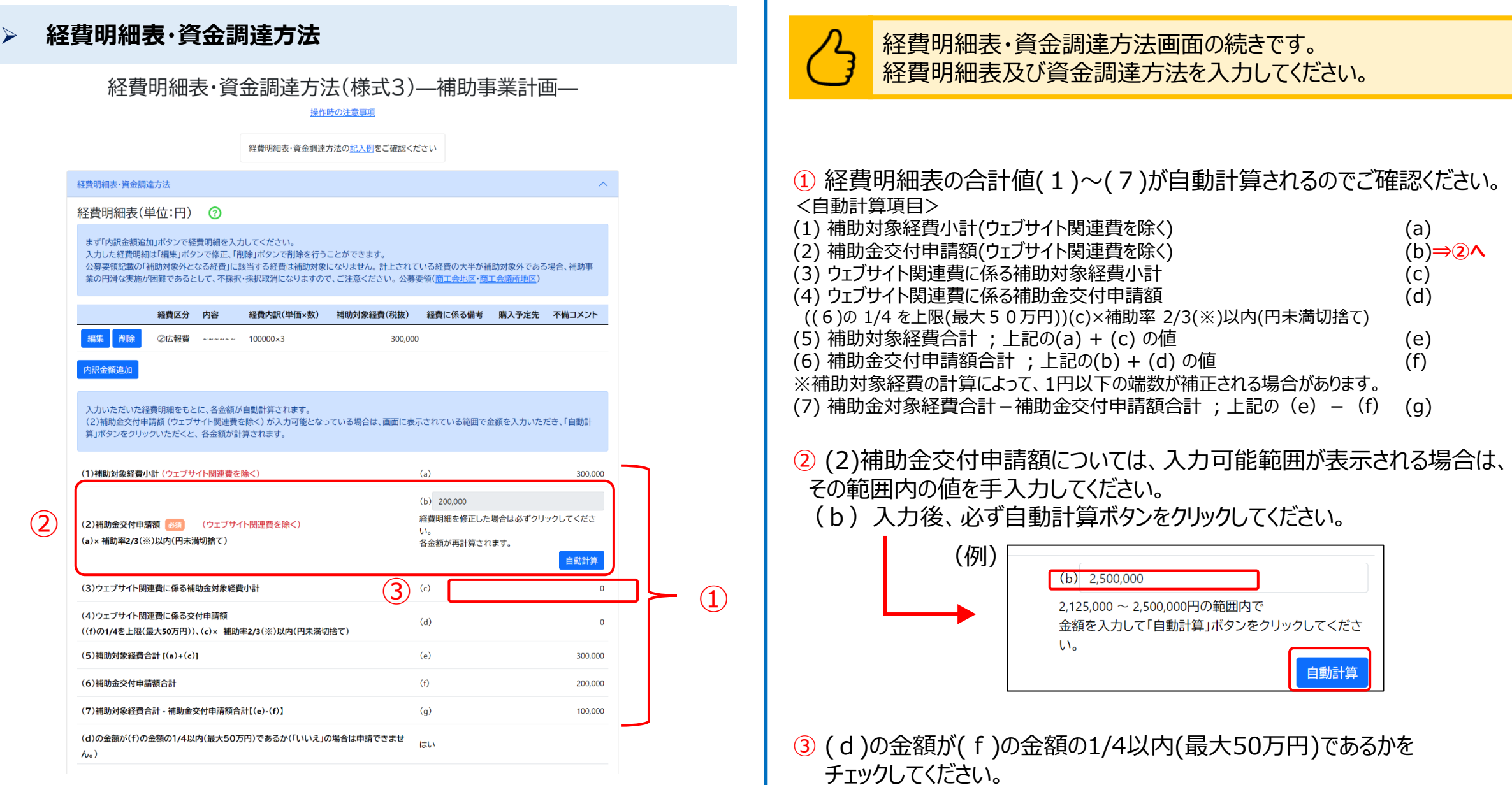

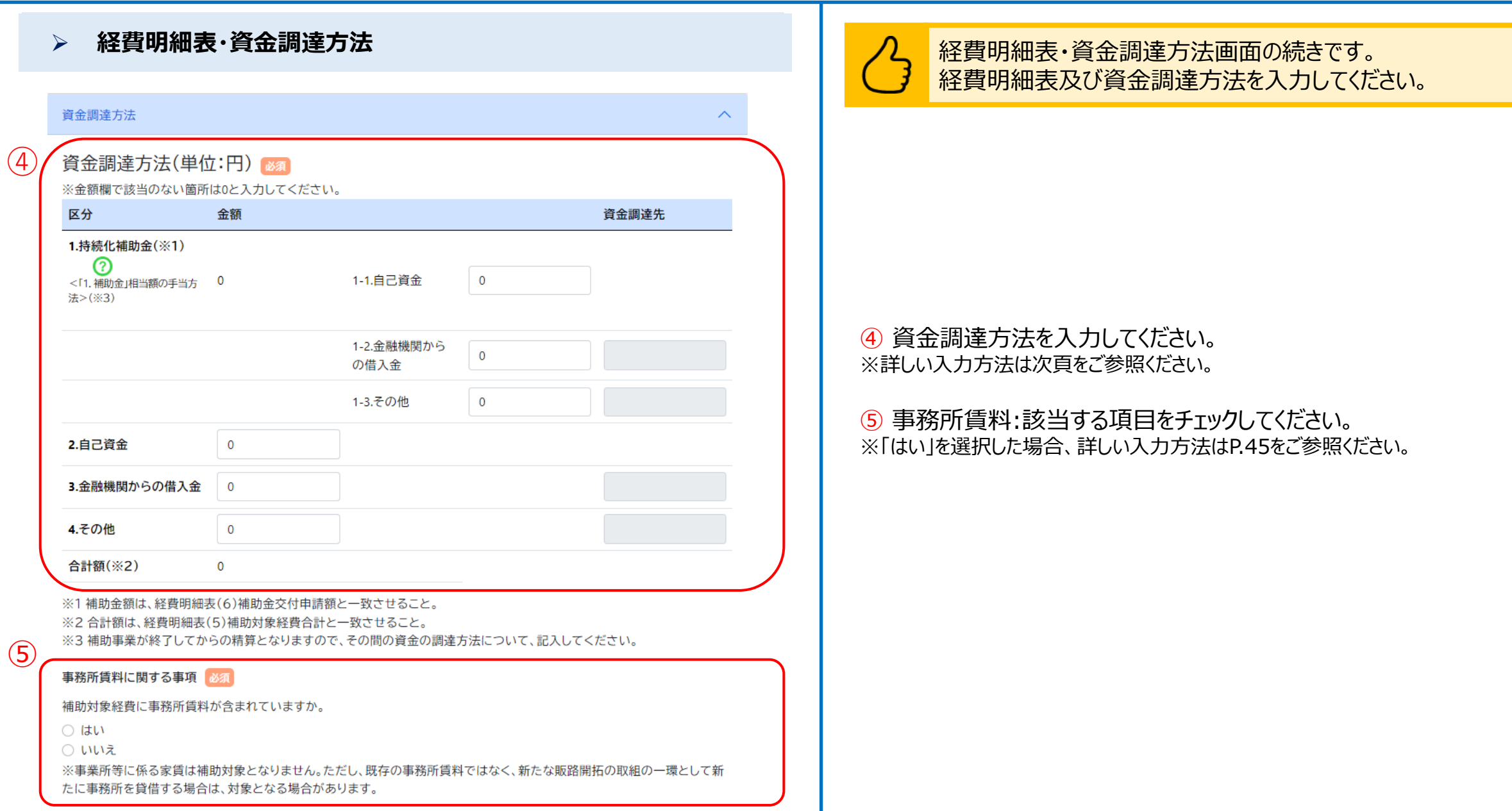

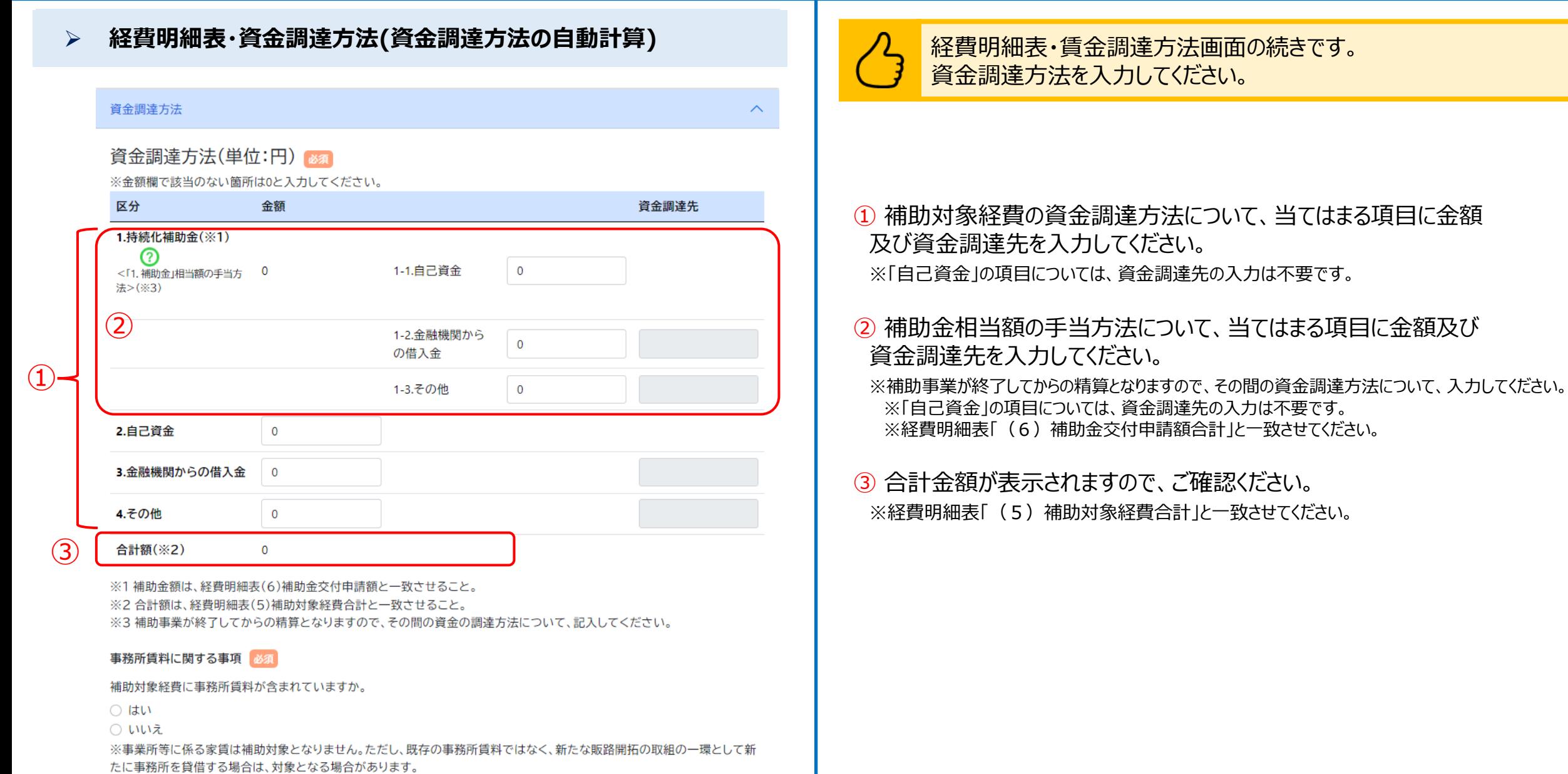

➢ **経費明細表・資金調達方法(資金調達方法の自動計算)**

#### 事務所賃料に関する事項 補助対象経費に事務所賃料が含まれていますか。  $\bigcirc$  $Q$   $\vert \pm \vert$ ○ いいえ ※事業所等に係る家賃は補助対象となりません。ただし、既存の事務所賃料ではなく、新たな販路開拓の取組みの一環として新たに事務所を貸借する場 合は、対象となる場合があります。 補助対象となる事務所賃料の「金額」と事務所の「床面積」が確認できる書類の写し  $\circled{2}$ ※「事務所賃料が補助対象経費となるか否か」を確認できる書類を提出してください。 該当する書類の例: 【物件情報が確認できる書類】住所・金額、構造など物件情報が記載されている書類など 【床面積が確認できる書類】建物の登記簿謄本(写し)など ファイルを選択 選択されていません 総床面積に関する事項 必須 ③ 補助対象とならない部分が総床面積に含まれますか。 はい いいえ 総床面積に関する事項 必須 補助対象とならない部分が総床面積に含まれますか。  $Q$  $(t)$ いいえ  $\bigcircled{4}$ 相助対象となる部分を説明した文書(任意様式) 必須 ※補助対象となる旨を説明した文書(任意様式)を提出してください。 ※ファイル名は「補助対象となる部分を説明した文書(事業者名)」としてください。 ファイルの選択 ファイルが選択されていません

経費明細表・賃金調達方法画面の続きです。 資金調達方法を入力してください。

① 補助対象経費に事務所賃料が含まれているか選択してください。 ※事業所等に係る家賃は補助対象となりません。ただし、既存の事務所賃料ではなく、新た な販路開拓の取組みの一環として新たに事務所を貸借する場合は、対象となる場合がありま す。

② 補助対象となる事務所賃料の「金額」と事務所の「床面積」が確認できる書 類の写しを添付してください。

③ 総床面積:該当する項目をチェックしてください。

④ ③で「はい」を選んだ場合、補助対象となる部分を説明した文書(任意様 式)を添付してください。

#### **申請システム(申請する)** 公募申請

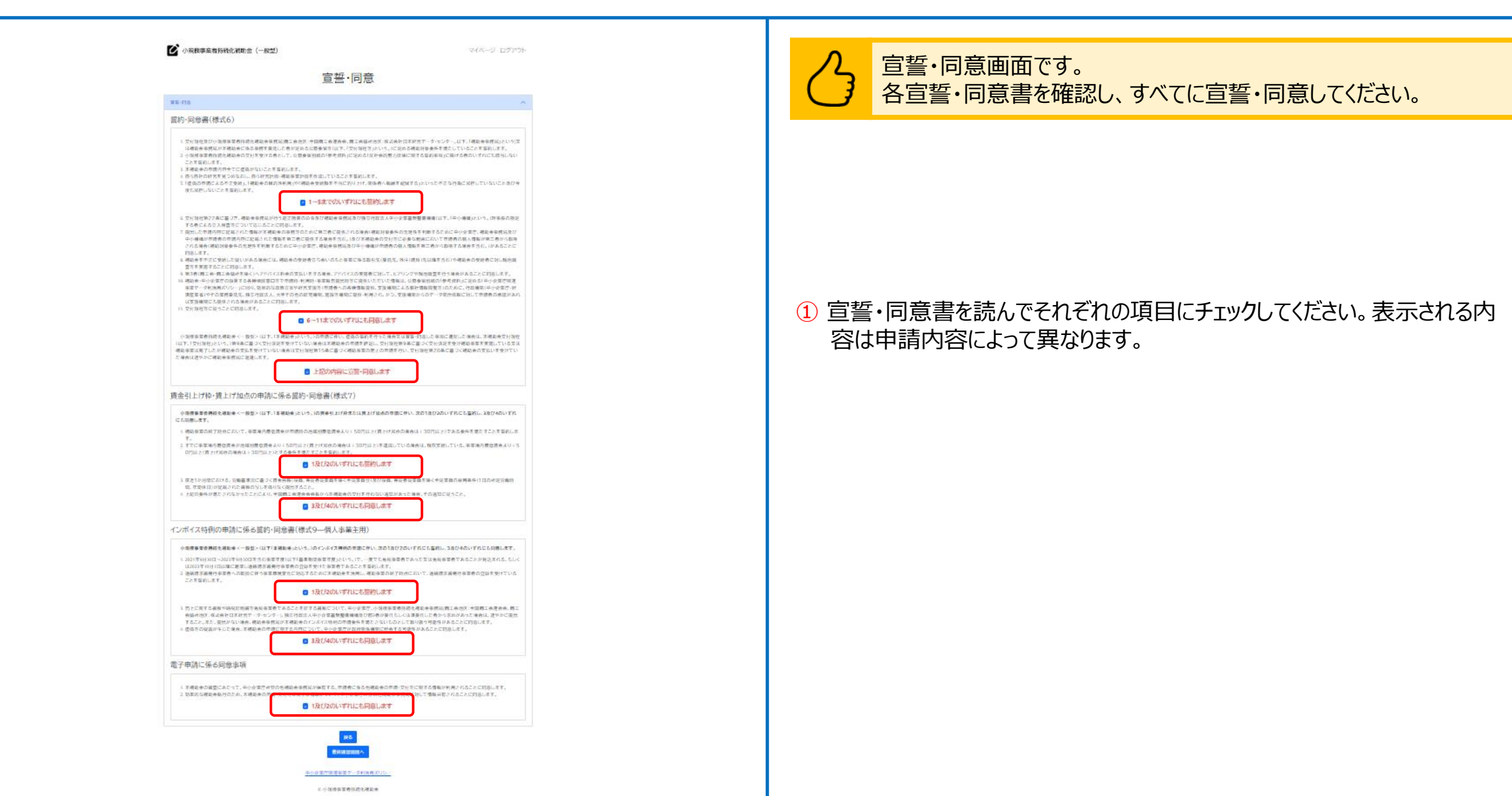

# **申請システム(申請する)**

⑥

#### ➢ **申請内容最終確認** 申請内容最終確認画面です。入力内容に誤りがないことを確認し、 様式4・10の発行を依頼、発行され次第提出してください。 小規模事業者持続化補助金(一般型) マイページ ログアウト ① 申請内容確認 ① 入力内容が表示されますので、ご確認ください。 申請情報入力 2023/12/22 AM 11:52 更新 事業開始日の決定方法 交付決定日から開始 事業終了日(公募·交付申請時) 2024/08/21 ② 内容に誤りがある場合は「修正」をクリックしてください。 補助事業に関して生ずる収入金に関する事項 希望の枠を選択(追加要件等は以下注釈を参照) ①-1賃金引上げ枠(上限200万円) ③ 「様式発行/確認依頼」をクリックして、様式4および10の発行依頼をします。 希望する場合は選択(チェック)してください。 ※様式4発行の受付締切(第15回公募の場合は3月7日)を過ぎてボタンを 依頼する商工会および商工会議所を選択 室蘭商工会議所 ② 修正 クリックすると「事業支援計画書(様式4)発行の受付締切を過ぎているため、 様式発行・確認依頼できません。」というメッセージが表示されます。その場合は、 基本情報入力 2023/12/22 PM 12:05 更新 必ず電話・メール等で依頼先商工会へご連絡ください。 申請内容をご確認のうえ、下の「様式発行・確認依頼」ボタンを押下して、商工会あて様式4(事業支援計画書)発行依頼を行 ってください。(事業承継加点対象の場合は「事業承継診断票」(様式10)も必要となります。) また、商工会窓口に行き様式4の交付を受けてください。 ④ 様式4発行を商工会へ依頼後、申請内容を修正したことを商工会へ通知す 事業支援計画書(様式4)は、補助金事務局(都道府県商工会連合会)ではなく、伴走支援を担うお近くの商工会が発行します。 る場合や、様式4発行後、再度商工会に確認を依頼する場合は、「修正完了 なお、事業支援計画書(様式4)発行の受付締切は、原則公募締切の1週間前(2024年03月07日(木))となります。 事業支援計画書(様式4)の発行に時間を要する場合がありますので、余裕を持ってお手続きください。 ③を商工会に通知する」をクリックしてください。 様式発行·確認依頼 ※商工会からの伴走支援コメントがないと再度押下できません 様式4発行を商工会へ依頼後、申請内容を修正したことを商工会へ通知する場合や、様式4発行後、再度商工会に確認を依 頼する場合は、以下の「修正したことを商工会に通知する」を押下してください。 商工会への通知が不要な場合は押下不要です。 ⑤ 内容がよろしければ、チェックボックスをクリックしてください。  $(4)$ したことを商工会に通知する 採択が決定されると、全国商工会連合会から採択者に対し、「採択通知書」が発行され、その後、補助金の交付対象としての 事業の実施を正式に認める「補助金交付決定通知書」が発行されます。 補助金の対象となる経費の発注・契約・支出行為は「交付決定通知書」に記載された交付決定日から可能です。 ⑥ 内容をすべて確認したら、「提出」をクリックしてください。 採択通知書だけでは、補助事業を始めることはできません。 また、採択通知書は申請金額を保証するものではありません。 補助金交付決定を受けても、実績報告書等の確認時に、各種要件を満たしていると認められない場合は、補助金の交付は 行いません。 ⑤

# **申請システム(コメント確認)**

#### ➢ **様式添付** 商工会・商工会議所よりコメントが入力された後のトップ画面です。 ■ 小規模事業者持続化補助金 (一般型) マイページ ログアウト マイページ ① 伴走支援コメントを参照したい場合は、マイページを開き「商工会・商工会 お知らせ 議所からのコメント」ボタンを押下してください。 掲載日 詳細 ② 伴走支援コメントには商工会より入力されたコメントと共に登録日時が 公募・交付申請を開始する 表示されます。 ⑤ 申請一覧  $\overline{\textcircled{\text{l}}}$ 中請ステータス 依頼先確認ステータス 様式4発行ステータス 様式10発行ステータス 由請種別 申請日 ③ 伴走支援コメントを閉じる場合は、「閉じる」ボタンをクリックしてください。  $(4)$ 商工会からのコメント 公募·交付申請 申請完了 発行済み 2023/12/22 AM 09:52 更新 ④ 公募・交付申請書類の修正を行う場合は、マイページを開き「公募・交付 申請 |をクリックしてください。 ⑤ 各ステータス(依頼先確認ステータス、様式4発行ステータス、様式10発 分 小規模事業者持続化補助金 (一般型) マイページ ログアウト 行ステータス)の状況が表示されます。 ※依頼先確認ステータス:「確認中」「修正確認中」 伴走支援コメント ※様式4発行ステータス : 下書き・完了は「商工会対応中」発行済みは「発行済み」と表示 伴走支援コメント されます。  $(2)$ Comment for Jigyoshya 登録日時【2023/12/22 AM 09:52】 ※様式10発行ステータス:対象外の場合はハイフンで表示されます。その他は様式4発行 3) | 閉じる ステータスと同様の表示となります。 利用規約/プライバシーポリシー ◎ 小規模事業者持続化補助金

#### **申請システム(申請情報の一時保存及び申請再開)**

マイページ ログアウト

中議日

マイページ ログアウト

様式10発行ステータス

➢ **様式添付**

● 小規模事業者持続化補助金 (一般型)

申請ステータス

下書き

■ 小規模事業者持続化補助金 (一般型)

①

お知らせ 掲載日

申請一覧

申請情報入力

様式添付

支部コード

支部名称 発行番号

事業開始日の決定方法

事業終了日(公募·交付申請時)

補助事業に関して生ずる収入金に関する事項

希望の枠を選択(追加要件等は下記注釈を参照)

希望する場合は選択(チェック)してください。

依頼する商工会議所および商工会を選択

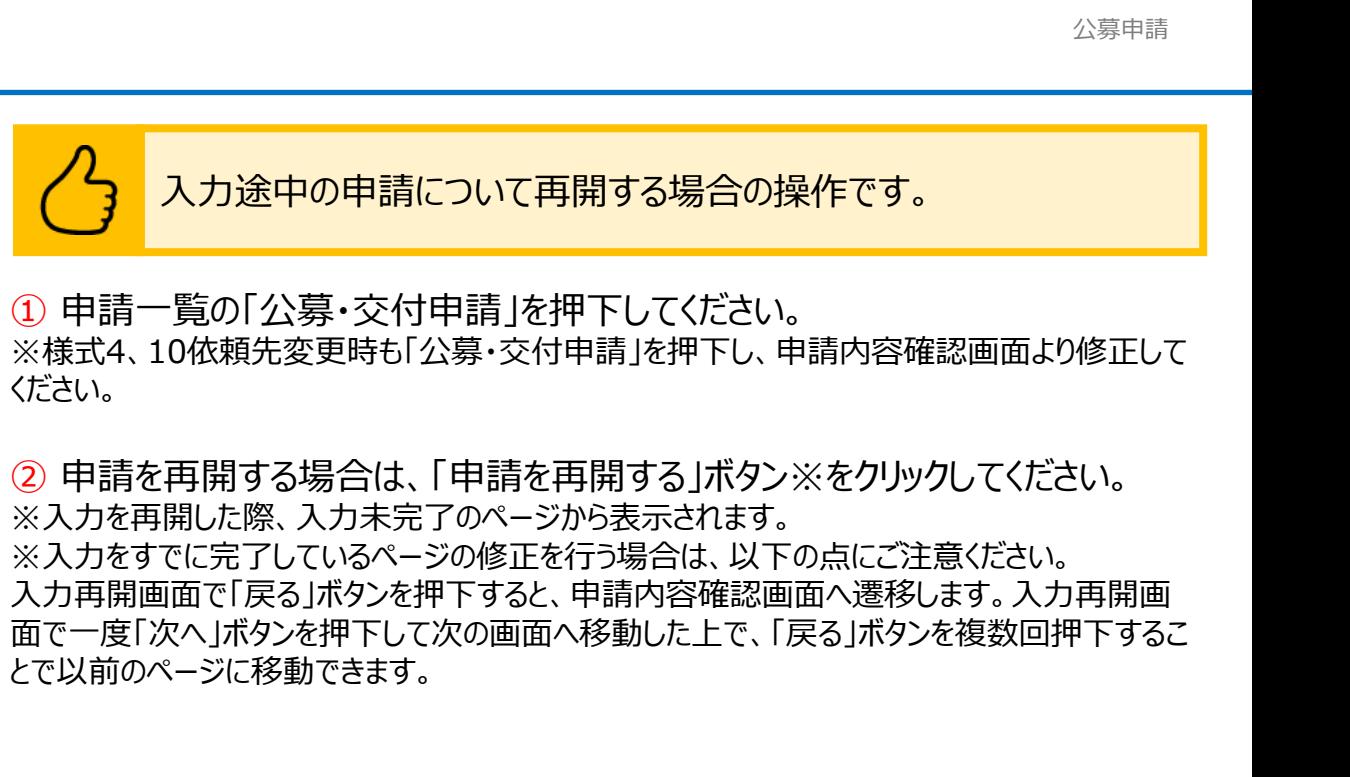

※様式4、10発行依頼後、様式4、10発行後、商工会からコメントがある場合は「修正」ボ タンが表示されます。また、「最終確認画面へ」ボタンを押下後も、「修正」ボタンが表示されます。

**各ページの「次へ」をクリックすると記載内容が一時保存されます。**

**※必須項目が空欄の場合は次のページに行くことができませんので、ご注意ください。**

**※画面イメージはP.10をご確認ください**

とで以前のページに移動できます。

入力途中の申請につい

ください。

利用規約/プライバシーポリシー

申請を再開する

 $\overline{2}$ 

マイページ

公募・交付申請を開始する

中小企業庁開連事業データ利活用ポリシ の小規模事業者特続化補助金

交付決定日から開始

通常枠(上限50万円)

釧路商工会議所

釧路商工会議所

 $\overline{6}$ 

様式4小規模事業者持続化補助金に係る事業支援計画書を添付してください。

インボイス特例(+50万円)を希望する

2024/01/17

②収入金無し

休務生理提フテータス

確認中

 $\mathbb{H} \mathbb{H}$ 

様式4発行ユテータ2

申請内容確認

◎ 持続化補助金

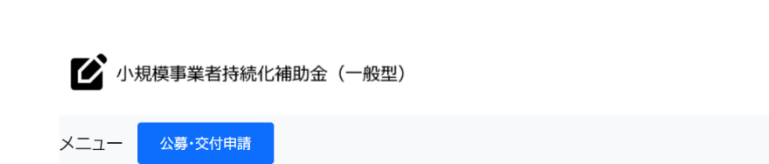

マイページ

 $\textcircled{\texttt{1}}$ 

マイページ ログアウト

① ログアウトする際は、「ログアウト」をクリックしてください。

#### **申請システム(印刷・PDF化)** 公募申請

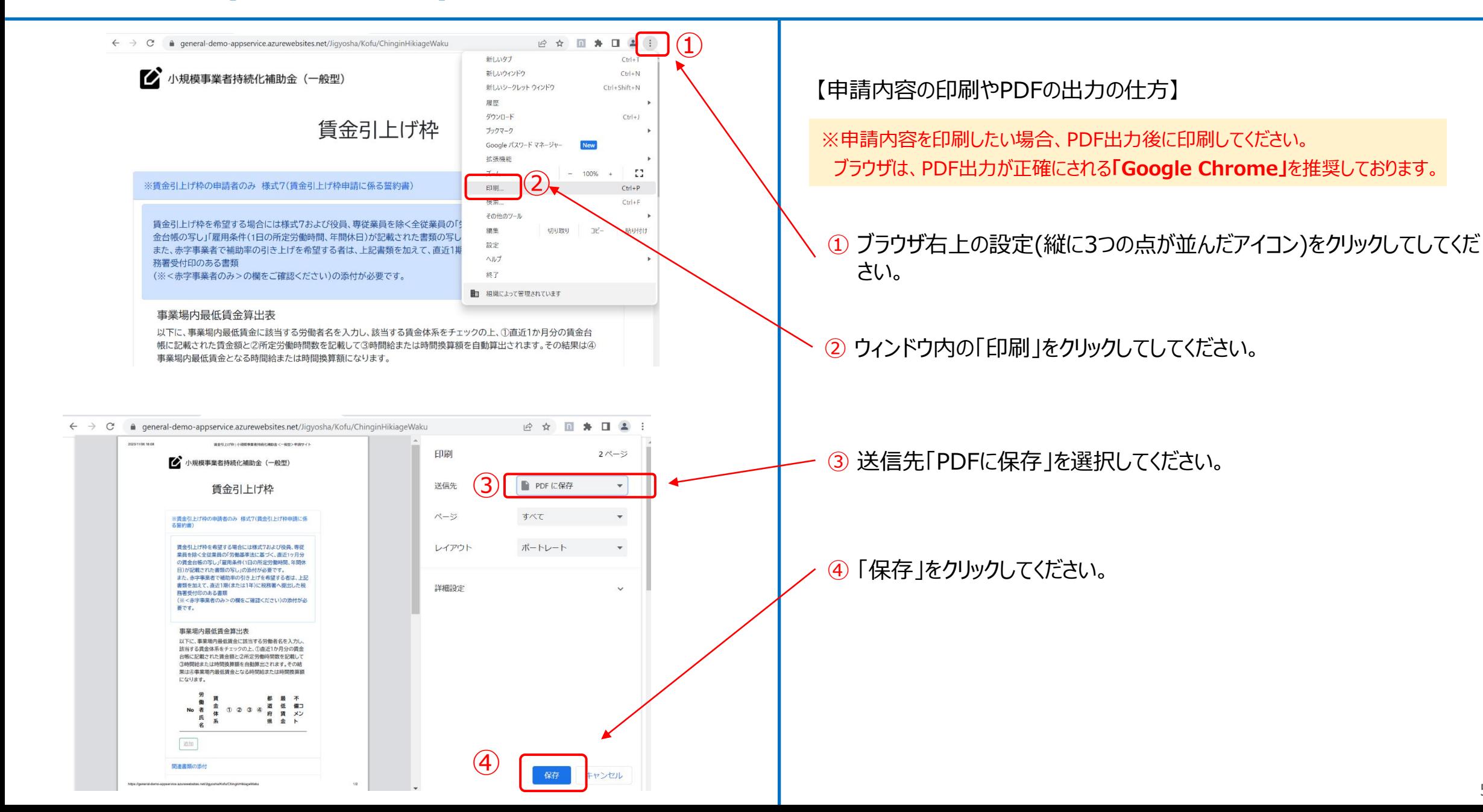

# **ファイルアップロード方法** スピッシュ しょうしゃ しゅうしょう しゅうしゅうしゅう しゅうしゅうしゅうしゅうしゅうしゅうしゅうしゅうしゅうしゅうしゅうしゅうしゅう

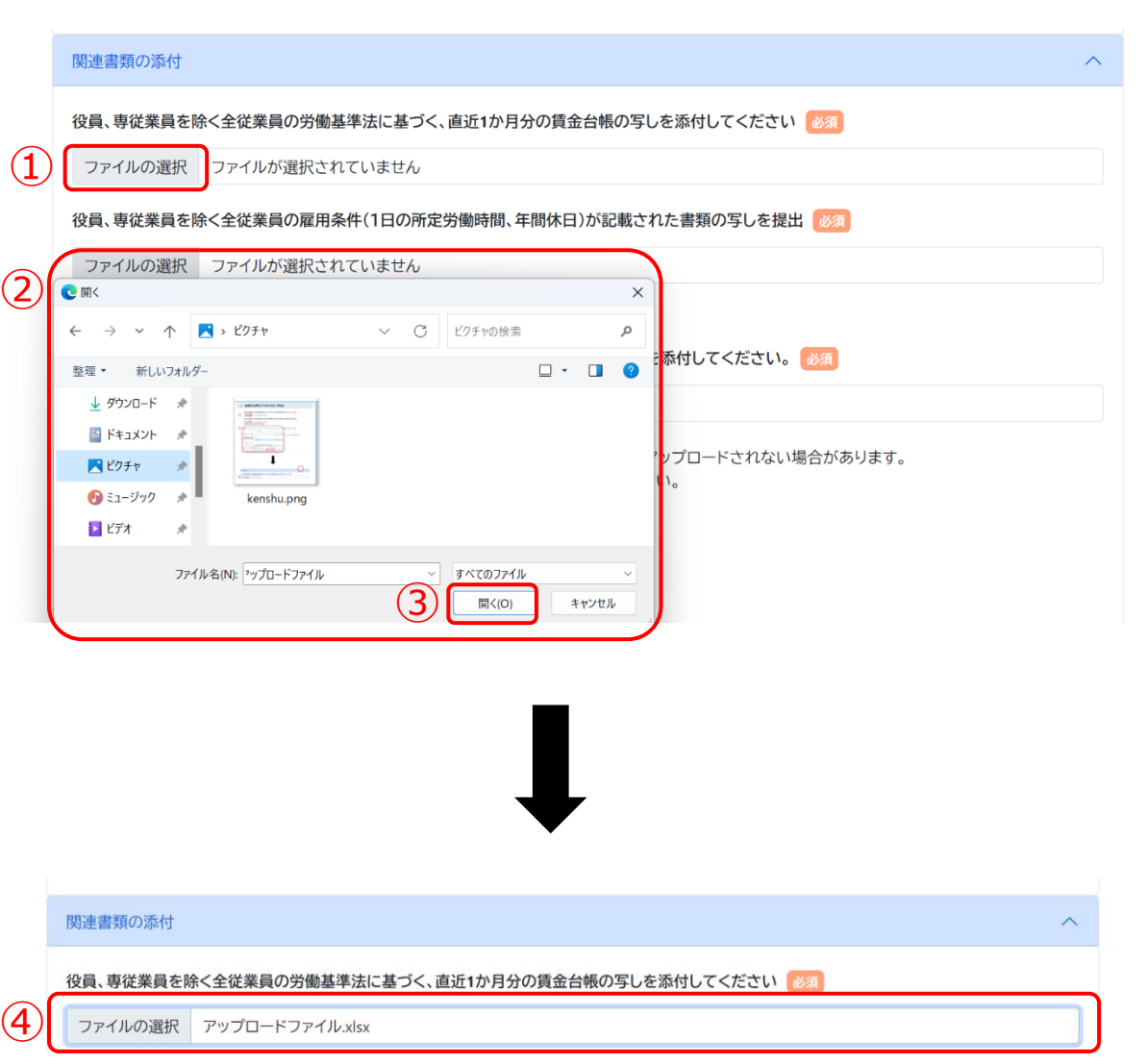

ファイルアップロード方法(エクスプローラー経由)

① 各項目にて「ファイルの選択」をクリックしてください。

② アップロードを行いたいファイルを選択してください。 (アップロード可能なファイルの拡張子: pdf、zip、doc、docx、xls、xlsx、png、bmp、jpg、jpeg、HEIC、gif)

③ 「開く」をクリックしてください。

④ アップロードが完了すると「ファイル選択」ボタンの隣にアップロードされたファイル が表示されます。

※ファイルの添付はドラッグ&ドロップによることも可能です。

### **経営計画/補助事業計画の入力説明(1/2) △募申請**

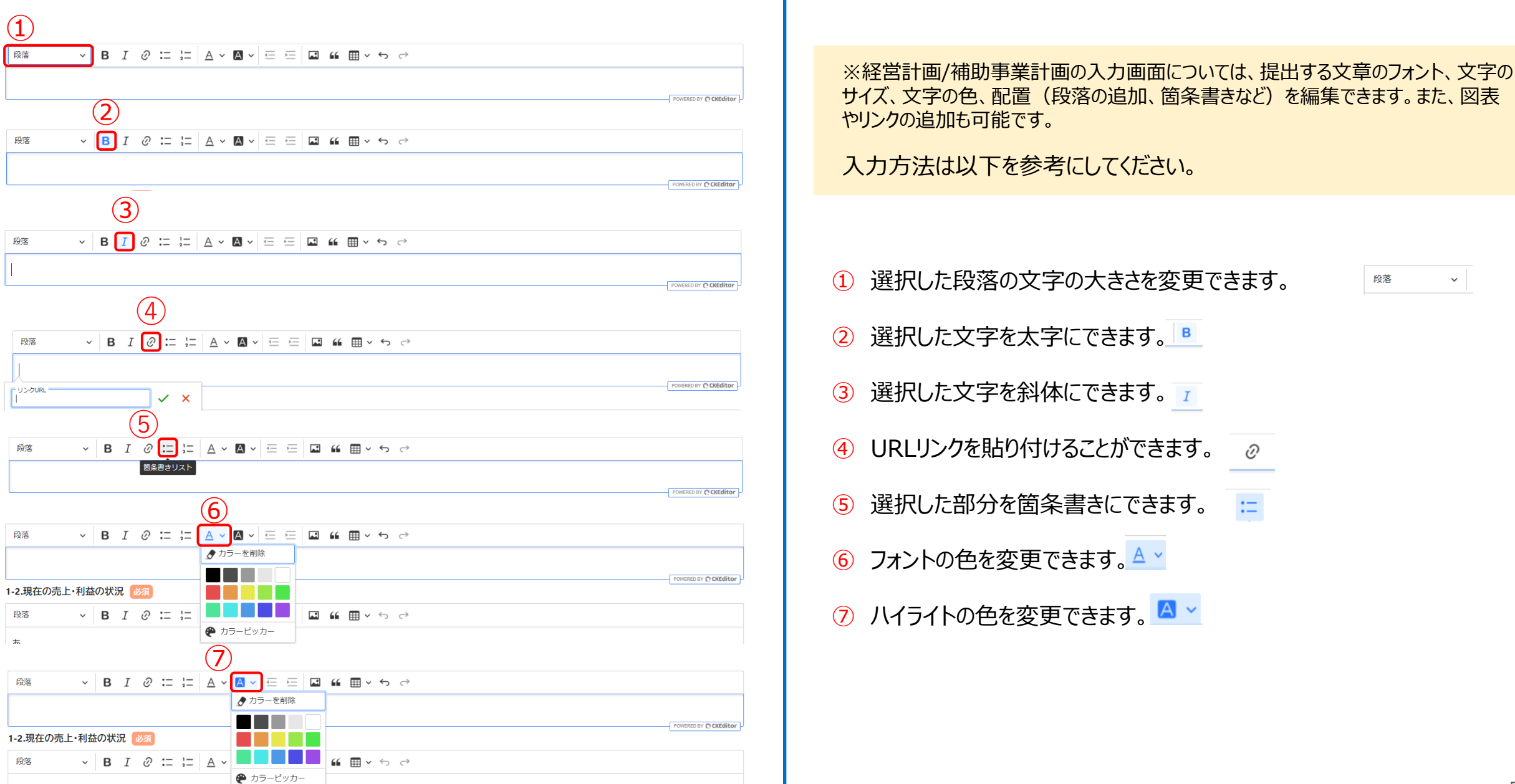

# **経営計画/補助事業計画の入力説明(2/2) △募申請**

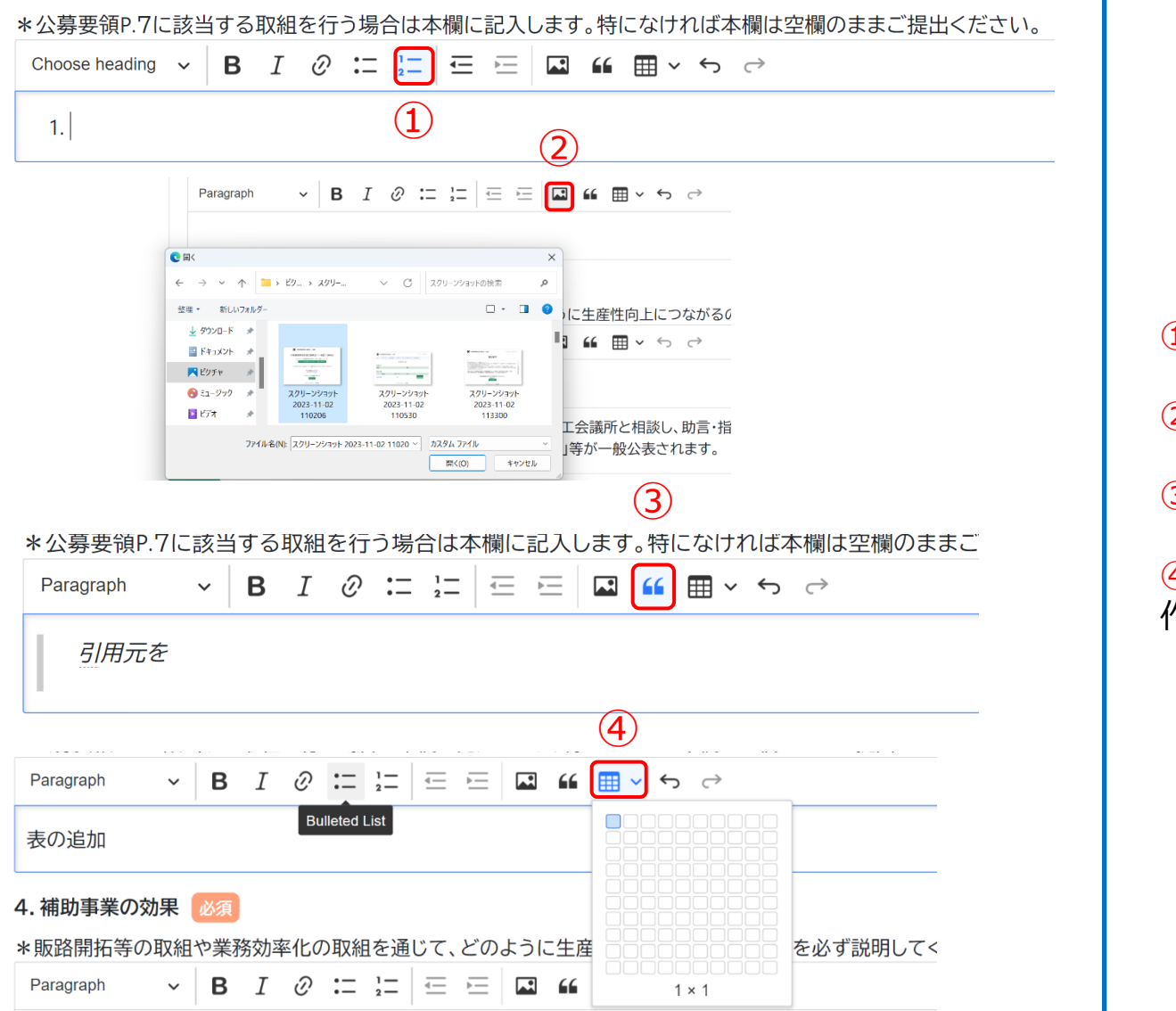

 $\frac{1}{2}$ ① 選択した部分を番号付き箇条書きにできます。

② 画像の挿入ができます。

3 選択した文章を引用表示にできます。

④ 「表の挿入」で縦横のセル数を選択し、カーソルのある部分に表を 作成できます。作成した表のセル、行、列の簡単な編集ができます。⊞ √ Q:電子申請システムの操作方法についての問い合わせ窓口はありますか?

A:あります。以下までお電話ください。

#### **●電子申請システムの操作に係るお問い合わせ窓口(商工会地区)**

☎ 03-6705-0156

受付時間 9:00~12:00、13:00~17:00

※土日祝日、年末年始の休業日を除く

※お電話はお間違いのないようお願いいたします (通話料がかかります)

※本補助金の概要や制度の詳細、補助金内容のお問い合わせ先については、小規模事業者持続化補助金<一般型>のホームページを ご参照ください。

[https://www.shokokai.or.jp/jizokuka\\_r1h/](https://www.shokokai.or.jp/jizokuka_r1h/)

Q:GビズID・GビズIDプライム・GビズIDメンバーとは何ですか。

A:GビズIDは、1つのID・パスワードで様々な行政サービスにログインできるサービスです。 GビズIDプライムとは、印鑑証明書(個人事業主は印鑑登録証明書)と登録印鑑を押印した申請書を運用センターに郵送し、審査(2~3週間程度) ののち作成される、法人代表者もしくは個人事業主のアカウントとなります。 ※GビズID運用センターの稼働状況によっては、審査に時間が掛かるおそれがあります。

GビズIDメンバーとは、組織の従業員用のアカウントとして、GビズIDプライムの利用者が自身のマイページで作成できるアカウントです。GビズIDプライムの利用 者が許可したサービスのみご利用いただけます。法人の場合は、同じ法人番号の組織に属する方のみご利用可能です。GビズIDについてのご不明点は、以下 のURLからGビズIDのマニュアルをご確認ください。 URL:https://gbiz-id.go.jp/top/manual/manual.html

Q:ログインできません。どうすれば良いでしょうか。

A:ログインID、パスワードが正しいことをご確認ください。「GビズIDエントリー」ではログインできませんので、GビズIDの種別をご確認ください。

GビズIDについてのご不明点は、以下のURLからGビズIDのマニュアルをご確認ください。 URL:https://gbiz-id.go.jp/top/manual/manual.html

Q:ログインに必要なユーザIDとは何か。また、忘れてしまった場合はどのように確認すればよいでしょうか。

A:本申請システムへのログインに必要なユーザIDは、GビズID取得時にご登録いただいたメールアドレスとなります。 ご登録いただいたメールアドレスを忘れてしまった場合はGビズIDヘルプデスクへご連絡ください。 GビズIDヘルプデスクはこちらをご参照ください。 https://gbiz-id.go.jp/top/contact/contact.html

Q:GビズIDのID/PASS 認証について、なりすまし対策はできていますか。

A:GビズIDプライムの登録時は、法人であれば代表者印と法務局発行の印鑑証明書(個人事業主であれば実印と自治体発行の印鑑登録証明書)によ り厳格に確認しますので、他人を騙って登録することはできません。 認証時はID/PASS だけではなくスマホ認証などの2 要素認証により本人確認強度を向上します。 本認証方式は政府の本人確認ガイドラインにも照らして設定されています。

Q:法人の名称や所在地が変わったが、どうすればいいですか。

A:GビズIDのマイページから変更してください。GビズID情報の更新について、詳しくは以下のURLからGビズIDのFAQをご確認ください。 URL:https://gbiz-id.go.jp/top/faq/faq.html#conts04

Q:代表者の氏名やメールアドレスが変わったが、どうすればいいですか。

A:改姓等で氏名が変更になった場合は、GビズIDに変更申請書を提出してください。メールアドレスの変更の場合は、GビズIDのマイページから変更してくださ い。GビズID情報の更新について、詳しくは以下のURLからGビズIDのFAQをご確認ください。 URL:https://gbiz-id.go.jp/top/faq/faq.html#conts04

Q:ログインパスワードを忘れた、もしくは確認したいです。

A:GビズIDの「ログイン」画面 (https://gbiz-id.go.jp/oauth/login) から、「ログイン」ボタン下の「パスワードを忘れた場合」をクリックし、メッセージに従っ て操作を行ってください。

Q:ログインパスワード再発行のためのメールが届きません。どうすればよいですか。

A:メールが届かない場合、まずは以下をご確認ください。

<ケース1>

登録メールアドレスの確認:登録メールアドレスが誤っていないか、ご確認をお願いいたします。

<ケース2>

迷惑メール設定、迷惑メールフォルダーの確認:受信側の迷惑メール設定や受信拒否設定、なりすまし規制等により、迷惑フォルダや削除フォルダ等にメールが 自動で振り分けられている可能性が考えられます。 振り分け設定や、迷惑フォルダ等のご確認をお願いいたします。

上記で解決しない場合は、GビズIDヘルプデスクにお問合せください。 GビズIDヘルプデスクはこちらをご参照ください。 https://gbiz-id.go.jp/top/contact/contact.html

Q:ワンタイムパスワードの送信先を変更したいです。

A: Gビズ I Dにログインし、マイページから「SMS受信用電話番号」を変更してください。 電話番号変更後に、セキュリティコード(ワンタイムパスワード)が受信できない場合や、GビズIDにログインができない場合は、 GビズIDヘルプデスクまでお 問合せください。 GビズIDヘルプデスクはこちらをご参照ください。

https://gbiz-id.go.jp/top/contact/contact.html

Q:電子申請に当たっては、PCが無くてもスマホやタブレットにて申請作成から提出まで出来ますか?

A:スマートフォンからは申請作成から提出まで完了いただけます。ただし入力項目数などから、PCの使用を推奨しております。

Q:長時間入力を行っている場合に、自動でログアウトしてしまうことはありますか?

A:長時間 (約3時間) 操作を行わなかった場合はログアウトされることがございます。入力操作中はログアウトされません。

Q: WordやExcelで作成した計画書から、図表や写真も含めてコピー&ペーストするは可能でしょうか?

A:図表や写真も、 WordやExcelから本システムにコピー&ペーストすることが可能です。

Q:添付ファイルのサイズやファイル数に制限はありますか?

A:添付可能な1ファイルあたりのサイズは10MB以下です。1項目に添付できるファイルは1つですので、複数のファイルを1項目に添付したい場合は、zipファイ ルにまとめていただく必要がございます。

Q:事業概要、背景・目的、補助事業計画等、長文の入力が可能な項目について、文字数制限はありますか?

A:最大4,000字となっております。